# Oracle® Fusion Cloud EPM Oracle Enterprise Performance Management Cloud용 Reports 작업

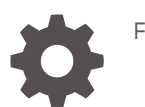

F28375-26

**ORACLE** 

Oracle Fusion Cloud EPM Oracle Enterprise Performance Management Cloud용 Reports 작업NOT\_SUPPORTED

F28375-26

Copyright © 2016, 2024, Oracle and/or its affiliates.

주요 작성자: EPM Information Development Team

This software and related documentation are provided under a license agreement containing restrictions on use and disclosure and are protected by intellectual property laws. Except as expressly permitted in your license agreement or allowed by law, you may not use, copy, reproduce, translate, broadcast, modify, license, transmit, distribute, exhibit, perform, publish, or display any part, in any form, or by any means. Reverse engineering, disassembly, or decompilation of this software, unless required by law for interoperability, is prohibited.

The information contained herein is subject to change without notice and is not warranted to be error-free. If you find any errors, please report them to us in writing.

If this is software, software documentation, data (as defined in the Federal Acquisition Regulation), or related documentation that is delivered to the U.S. Government or anyone licensing it on behalf of the U.S. Government, then the following notice is applicable:

U.S. GOVERNMENT END USERS: Oracle programs (including any operating system, integrated software, any programs embedded, installed, or activated on delivered hardware, and modifications of such programs) and Oracle computer documentation or other Oracle data delivered to or accessed by U.S. Government end users are "commercial computer software," "commercial computer software documentation," or "limited rights data" pursuant to the applicable Federal Acquisition Regulation and agency-specific supplemental regulations. As such, the use, reproduction, duplication, release, display, disclosure, modification, preparation of derivative works, and/or adaptation of i) Oracle programs (including any operating system, integrated software, any programs embedded, installed, or activated on delivered hardware, and modifications of such programs), ii) Oracle computer documentation and/or iii) other Oracle data, is subject to the rights and limitations specified in the license contained in the applicable contract. The terms governing the U.S. Government's use of Oracle cloud services are defined by the applicable contract for such services. No other rights are granted to the U.S. Government.

This software or hardware is developed for general use in a variety of information management applications. It is not developed or intended for use in any inherently dangerous applications, including applications that may create a risk of personal injury. If you use this software or hardware in dangerous applications, then you shall be responsible to take all appropriate fail-safe, backup, redundancy, and other measures to ensure its safe use. Oracle Corporation and its affiliates disclaim any liability for any damages caused by use of this software or hardware in dangerous applications.

Oracle®, Java, MySQL and NetSuite are registered trademarks of Oracle and/or its affiliates. Other names may be trademarks of their respective owners.

Intel and Intel Inside are trademarks or registered trademarks of Intel Corporation. All SPARC trademarks are used under license and are trademarks or registered trademarks of SPARC International, Inc. AMD, Epyc, and the AMD logo are trademarks or registered trademarks of Advanced Micro Devices. UNIX is a registered trademark of The Open Group.

This software or hardware and documentation may provide access to or information about content, products, and services from third parties. Oracle Corporation and its affiliates are not responsible for and expressly disclaim all warranties of any kind with respect to third-party content, products, and services unless otherwise set forth in an applicable agreement between you and Oracle. Oracle Corporation and its affiliates will not be responsible for any loss, costs, or damages incurred due to your access to or use of third-party content, products, or services, except as set forth in an applicable agreement between you and Oracle.

# 목차

## 문서 [접근성](#page-4-0)

### 문서 [피드백](#page-5-0)

### 1 [EPM Center of Excellence](#page-6-0) 생성 및 실행

### 2 [Reports](#page-8-0) 개요

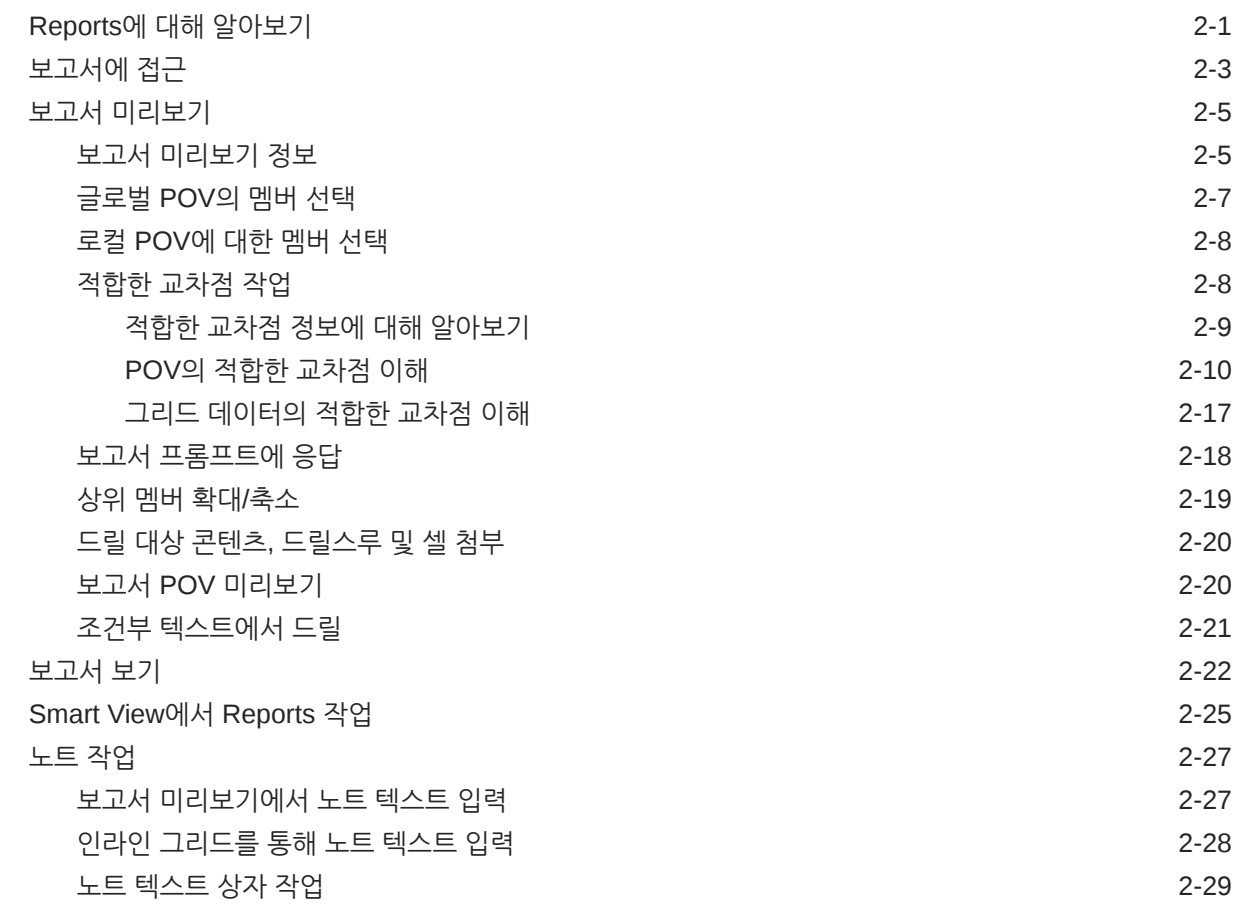

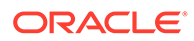

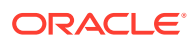

## 3 장부 [보기](#page-38-0) 및 상호 작용

4 원격 [라이브러리에서](#page-49-0) 보고 아티팩트 작업

5 보고서 및 [장부에](#page-52-0) 대한 URL 복사

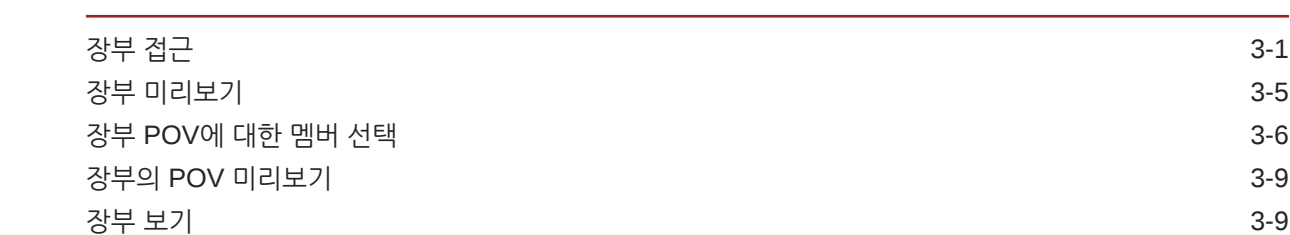

iv

<span id="page-4-0"></span>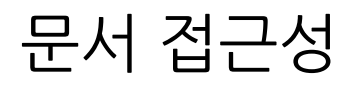

오라클의 접근성 개선 노력에 대한 자세한 내용은 Oracle Accessibility Program 웹 사이트 [http://](http://www.oracle.com/pls/topic/lookup?ctx=acc&id=docacc) [www.oracle.com/pls/topic/lookup?ctx=acc&id=docacc](http://www.oracle.com/pls/topic/lookup?ctx=acc&id=docacc)를 방문하십시오.

#### **오라클 고객지원센터에 접근**

지원 서비스를 구매한 오라클 고객은 My Oracle Support를 통해 온라인 지원에 접근할 수 있습니다. 자세한 내용은 <http://www.oracle.com/pls/topic/lookup?ctx=acc&id=info>를 참조하거나, 청각 장애가 있는 경우 <http://www.oracle.com/pls/topic/lookup?ctx=acc&id=trs>를 방문하십시오.

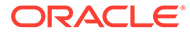

# <span id="page-5-0"></span>문서 피드백

이 설명서에 대한 피드백을 제공하려면 Oracle 도움말 센터 항목에서 페이지 아래쪽에 있는 피드백 버튼을 누르십시오. epmdoc\_ww@oracle.com으로 전자메일을 보낼 수도  $Q_1 \oplus Q_2$ 니다.

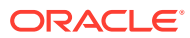

# <span id="page-6-0"></span>1 EPM Center of Excellence 생성 및 실행

EPM의 모범 사례는 CoE(Center of Excellence)를 생성하는 것입니다.

**EPM CoE**는 클라우드 도입과 모범 사례를 보장하기 위한 통합된 활동입니다. 또한 성과 관리 및 기술 지원 솔루션의 사용과 관련된 비즈니스 프로세스의 혁신을 주도합니다.

클라우드를 도입하면 조직에서 비즈니스 민첩성을 개선하고 혁신적인 솔루션을 촉진할 수 있습니다. EPM CoE는 클라우드 이니셔티브를 관리감독하며, 투자를 보호 및 유지관리할 뿐 아니라 효과적인 사용을 촉진하는 데 도움을 줄 수 있습니다.

EPM CoE 팀:

- 클라우드 도입을 보장하여 조직이 Cloud EPM 투자를 최대한 활용하도록 지원합니다.
- 모범 사례를 구현하기 위한 운영 위원회 역할을 합니다.
- EPM 관련 변경 관리 이니셔티브를 주도하고 혁신을 추진합니다.

이미 EPM을 구축한 고객을 비롯한 모든 고객이 EPM CoE의 이점을 누릴 수 있습니다.

#### **시작하는 방법**

자체 EPM CoE를 위한 모범 사례, 지침, 전략은 EPM Center of Excellence 소개에서 확인할 수 있습니다.

**자세히 알아보기**

- Cloud Customer Connect 웨비나 시청: Cloud EPM용 [CoE\(Center of Excellence\)](https://community.oracle.com/customerconnect/events/604185-epm-creating-and-running-a-center-of-excellence-coe-for-cloud-epm) 생성 및 [실행](https://community.oracle.com/customerconnect/events/604185-epm-creating-and-running-a-center-of-excellence-coe-for-cloud-epm)
- 비디오 시청: 개요[: EPM Center of Excellence](https://apexapps.oracle.com/pls/apex/f?p=44785:265:0:::265:P265_CONTENT_ID:32425) 및 [Center of Excellence](https://apexapps.oracle.com/pls/apex/f?p=44785:265:0:::265:P265_CONTENT_ID:32437) 생성.
- EPM CoE의 비즈니스 이점 및 가치 제안 보기: *EPM Center of Excellence* 생성 및 실행

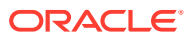

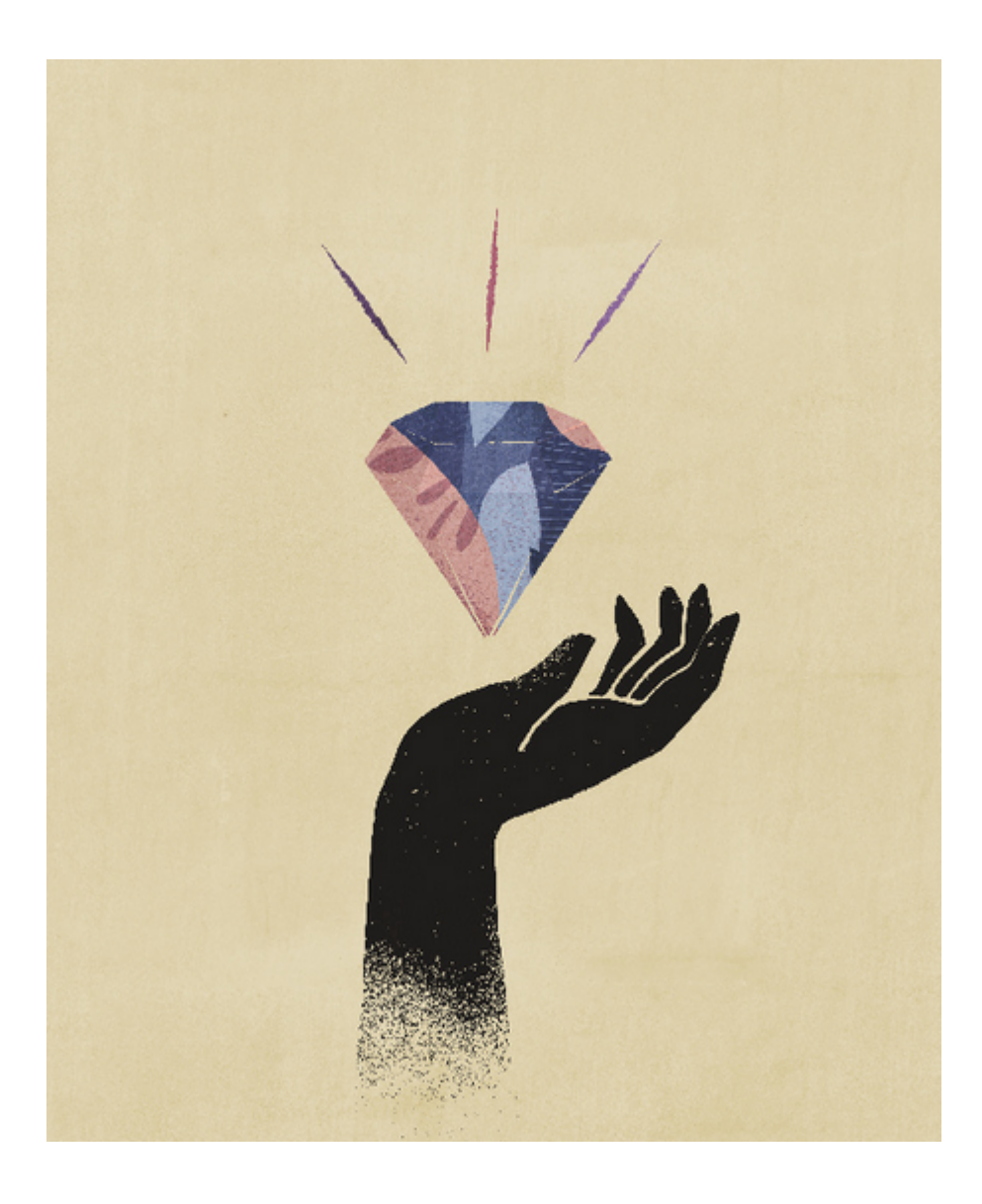

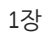

# <span id="page-8-0"></span>2 Reports 개요

### **참조:**

- Reports에 대해 알아보기
- [보고서에](#page-10-0) 접근 홈 페이지에서 **보고서** 또는 **라이브러리** 카드를 선택하여 Reports에 대한 접근 권한을 얻을 수 있습니다.
- 보고서 [미리보기](#page-12-0)
- [보고서](#page-29-0) 보기 **작업** 메뉴를 선택하면 Reports를 다른 방식으로 볼 수 있습니다.
- [Smart View](#page-32-0)에서 보고서 작업
- [노트](#page-34-0) 작업

# Reports에 대해 알아보기

Reports는 사용자에게 친숙한 강력한 보고서 개발 프레임워크와 풍부한 기능을 갖춘 보고서 뷰어 환경을 제공합니다. Narrative Reporting(Narrative Reporting 배포)에 포함된 Reports를 사용하여 여러 Oracle Enterprise Performance Management Cloud 소스, Essbase Cloud, ERP Cloud Financials의 차트 및 그리드를 삽입할 수 있습니다. Reports는 단일 인스턴스 보고를 위해 Enterprise Profitability and Cost Management, Planning 및 Planning 모듈, Financial Consolidation and Close, Tax Reporting, 무형식(EPM Cloud 배포) 등 EPM Cloud 플랫폼 비즈니스 프로세스 및 애플리케이션에도 포함됩니다.

Reports에는 장부 및 버스팅도 포함되어 있습니다. 장부는 하나 이상의 보고서, 장부, 기타 문서를 그룹화하여 단일 PDF 출력을 생성하는 기능을 제공합니다. 버스팅을 사용하면 데이터 소스가 하나인 단일 차원의 멤버 2개 이상에 대한 단일 보고서 또는 장부를 실행하고 멤버별로 PDF 출력을 게시할 수 있습니다.

Narrative Reporting 배포의 Reports에는 POV 기반 서술 텍스트 노트도 포함됩니다. 해당 텍스트는 그리드 및 차트와 함께 형식 지정된 보고서에 표시됩니다. 보고 구조 및 서술 요구사항이 엔티티, 부서 등에서 일관된 경우 노트를 활용할 수 있습니다. EPM Cloud 배포에는 메모가 포함되지 않습니다.

Reports는 보고서 디자인 및 편집에 쉽게 사용할 수 있는 끌어 놓기 인터페이스를 제공합니다. 다음을 수행할 수 있습니다.

- 보고서 객체(그리드, 차트, 이미지, 텍스트 상자)를 생성하여 보고서에 삽입 및 배치합니다.
- 디자인 후 전체 보고서를 실행하지 않고도 개별 그리드 또는 차트 결과를 미리 봅니다.
- Narrative Reporting 배포에서 공유 보고서에 포함된 보고서 객체를 삽입하여 여러 보고서에서 보고서 객체를 사용하고 공유 보고서 객체에 대한 단일 유지관리 지점을 제공합니다.
- 그리드 값 및 텍스트 함수를 계산하는 공식을 삽입하여 보고서 및 그리드 메타데이터를 동적으로 검색합니다.
- 다양한 차트 유형 및 기능으로 향상된 차트를 활용합니다.

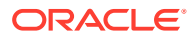

- 보고서에서 데이터 소스 기능(예: 동적 멤버 선택 함수, 대체 변수, 셀 텍스트 및 파일 첨부, 재무 인텔리전스, UDA 및 속성)을 사용합니다.
- 조건부 형식 지정, 텍스트 및 숨김을 적용하여 멤버 정보 또는 데이터 값을 기준으로 그리드 셀의 형식을 지정하거나 데이터를 숨깁니다.
- 상위 멤버를 확대/축소하여 세부 멤버를 표시하고 다른 보고서 또는 소스 데이터로 드릴합니다.

Narrative Reporting 배포에서는 다음 작업을 수행할 수 있습니다.

- 중앙 집중식 POV(Point of View) 제어 및 자동 Doclet 업데이트를 통한 서버측 새로고침으로 Reports를 Narrative Reporting 보고서 패키지 Doclet에 포함하여 협업 서술 보고 프로세스에 통합합니다.
- 클라우드 간 콘텐츠를 단일 보고서에 결합합니다. 원하는 데이터 소스를 가리키도록 데이터 소스 연결을 생성하고 정의합니다.
- 보고서, 보안 및 POV 선택은 Narrative Reporting 내에서 관리됩니다. 아티팩트는 Narrative Reporting 라이브러리에서 저장되고 관리됩니다.
- 보고서, 장부 및 버스팅 정의는 다른 환경으로 익스포트 및 임포트할 수 있습니다.
- 글꼴은 Narrative Reporting 라이브러리에서 업로드되고 관리됩니다.
- 버스팅 정의 스케줄링은 EPM Automate 명령을 통해(타사 스케줄러를 통해) 수행됩니다.
- Financial Reporting(FR 보고서)을 Reports로 마이그레이션합니다.

EPM Cloud 배포에서는 다음 작업을 수행할 수 있습니다.

- Reports에는 노트가 포함되지 않습니다.
- 보고서는 **원격 라이브러리**를 통해 Narrative Reporting과 통합되지만 EPM Cloud 배포의 Reports를 **보고서 패키지** 또는 Narrative Reporting의 **장부** 및 **버스팅 정의**에 삽입할 수 없습니다.
- Reports는 단일 인스턴스 보고와 함께 각 비즈니스 프로세스에 포함됩니다. 다른 EPM Cloud 인스턴스를 가리킬 수 없습니다. 데이터 소스는 인스턴스에 있는 EPM Cloud 애플리케이션 큐브를 기준으로 자동으로 생성됩니다.
- 보고서, 보안 및 POV 선택은 EPM Cloud 플랫폼을 통해 관리됩니다. 보고서는 EPM Cloud 저장소에 저장됩니다.
- 보고서, 장부 및 버스팅 정의는 EPM Cloud Lifecycle Management를 사용하여 환경 사이에 이동할 수 있습니다.
- 글꼴은 보고 설정의 애플리케이션 설정에서 업로드되고 관리됩니다.
- 버스팅 정의에 대한 스케줄링은 EPM Cloud 플랫폼 작업 스케줄러를 통해 수행됩니다.

Reports의 주요 기능을 알아보려면 이 개요 비디오를 시청하십시오.

-- [EPM Cloud Narrative Reporting](https://apexapps.oracle.com/pls/apex/f?p=44785:265:0:::265:P265_CONTENT_ID:19402)의 보고서.

 $\bullet$ -- 새로운 [EPM Cloud](https://apexapps.oracle.com/pls/apex/f?p=44785:265:0:::265:P265_CONTENT_ID:29856) 플랫폼의 보고.

보고서를 생성하는 방법에 대해 알아보려면 이 자습서 비디오를 시청하십시오.

 $\triangleright$ 

-- [Narrative Reporting Cloud](https://apexapps.oracle.com/pls/apex/f?p=44785:265:0:::265:P265_CONTENT_ID:18414)에서 보고서 생성.

-- [EPM Cloud](https://apexapps.oracle.com/pls/apex/f?p=44785:265:0:::265:P265_CONTENT_ID:29857)에서 보고서 생성.

ORACLE

# <span id="page-10-0"></span>보고서에 접근

홈 페이지에서 **보고서** 또는 **라이브러리** 카드를 선택하여 Reports에 대한 접근 권한을 얻을 수 있습니다.

#### **Narrative Reporting 배포의 경우:**

Narrative Reporting에서 보고서에 접근하려면 Narrative Reporting 시작 및 라이브러리에 대해 알아보기를 참조하십시오. 이 두 설명서를 통해 Narrative Reporting의 시스템 생성 보고서 폴더, 라이브러리에서 생성했거나 접근 권한(보기 권한)을 부여 받은 개인 폴더 그리고 아래 이미지에 표시된 홈 페이지에서 **보고서** 또는 **라이브러리** 아이콘을 선택하는 방식을 통해 보고서에 접근할 수 있는 방법에 대한 정보를 찾을 수 있습니다.

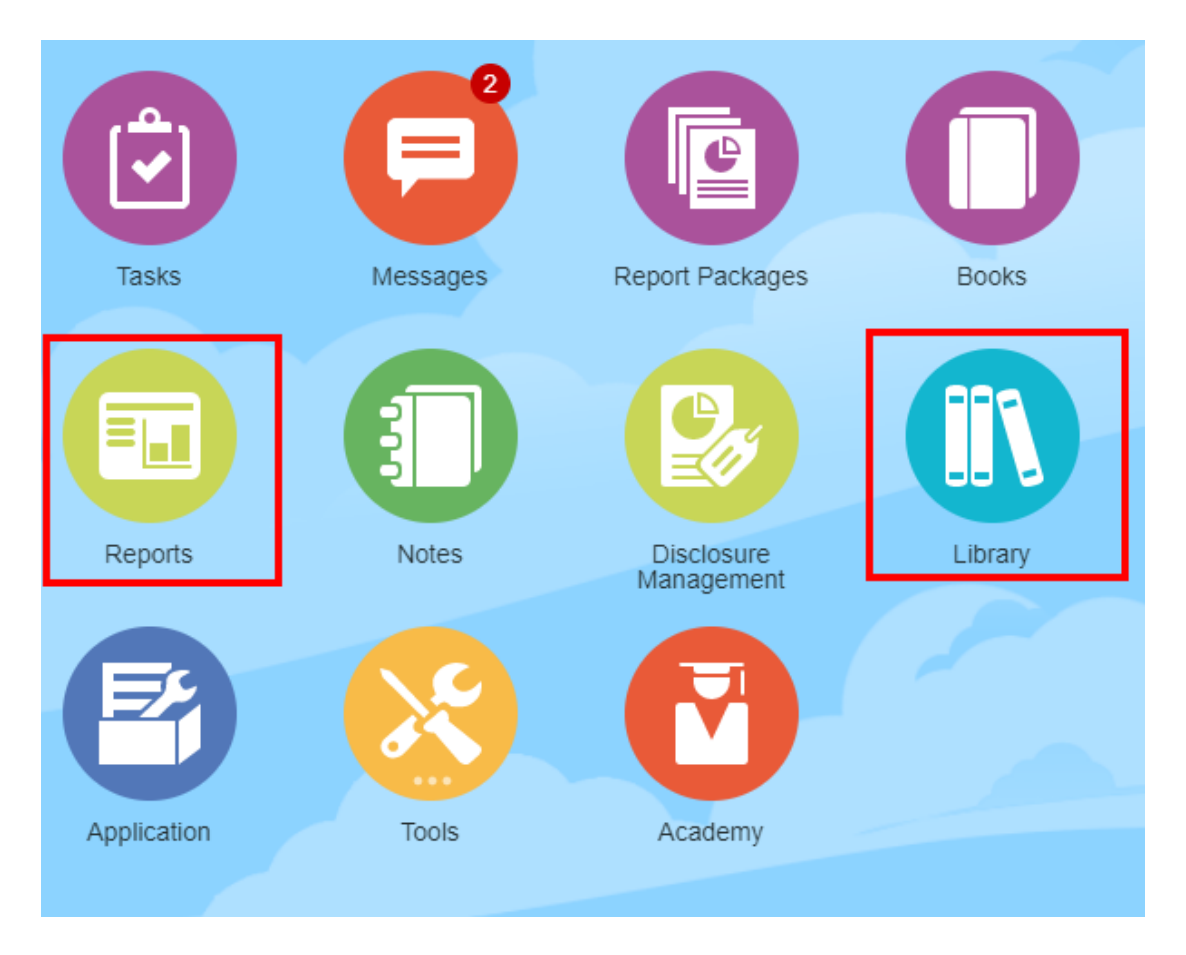

이 자습서 비디오를 시청하여 보고서 패키지에 보고서를 참조 Doclet으로 삽입하는 방법을 학습하십시오. 이렇게 하면 그리드 및 차트 콘텐츠를 Doclet에 포함시킬 수 있습니다.

-- [Narrative Reporting](https://apexapps.oracle.com/pls/apex/f?p=44785:265:0:::265:P265_CONTENT_ID:18985)에서 보고서 보기 및 상호 작용.

Word 기반 및 PDF 기반 보고서 패키지의 경우 콘텐츠를 Word Doclet에 포함시킬 수 있습니다. PowerPoint 기반 보고서 패키지의 경우 콘텐츠를 PowerPoint Doclet에 포함시킬 수 있습니다. PDF 기반 보고서 패키지의 경우 보고서를 직접 Doclet으로 삽입할 수도 있습니다.

**Enterprise Performance Management Cloud 배포의 경우:**

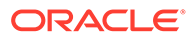

EPM Cloud 플랫폼 서비스의 홈 페이지에서 **보고서** 카드(Tax Reporting의 **라이브러리** 카드)를 선택합니다. Enterprise Profitability and Cost Management, 무형식, Planning, Planning 모듈의 왼쪽 창에서 **Reports** 아이콘을 선택합니다. Financial Consolidation and Close 및 Tax Reporting에서는 가로 탭의 **보고서**를 선택합니다.

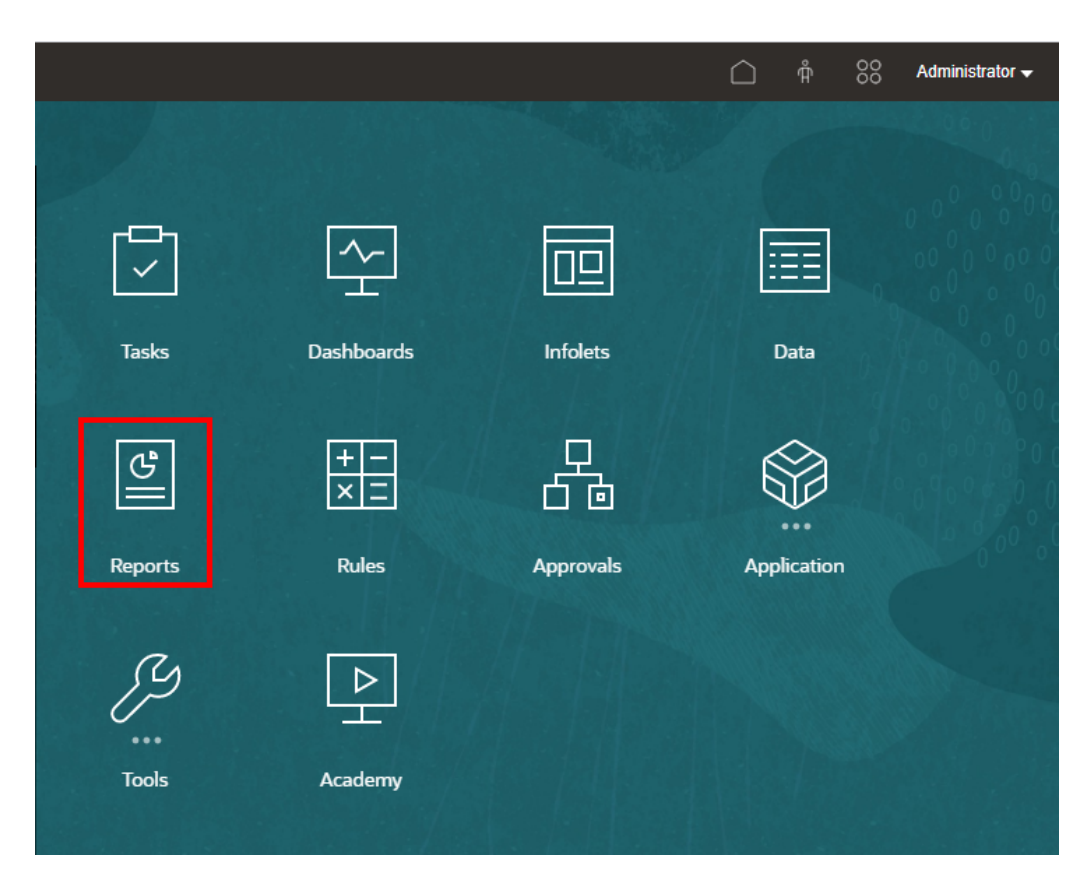

Enterprise Profitability and Cost Management, 무형식, Planning, Planning 모듈의 왼쪽 창에서 **Reports** 아이콘을 선택합니다.

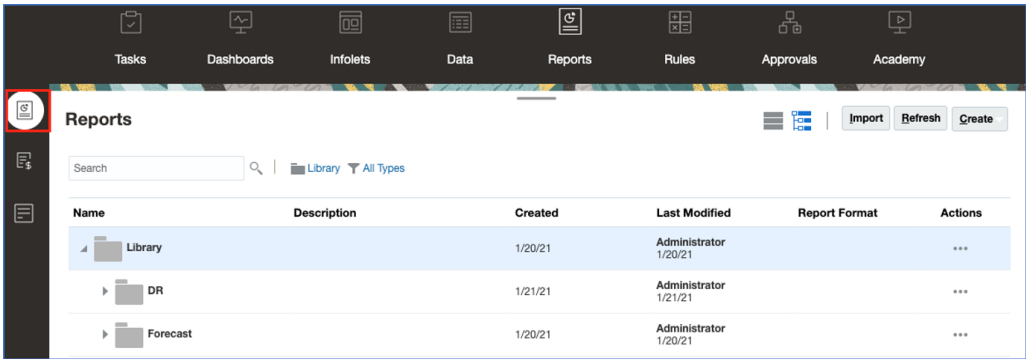

Financial Consolidation and Close 및 Tax Reporting에서는 가로 탭의 **보고서**를 선택합니다.

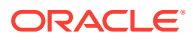

<span id="page-12-0"></span>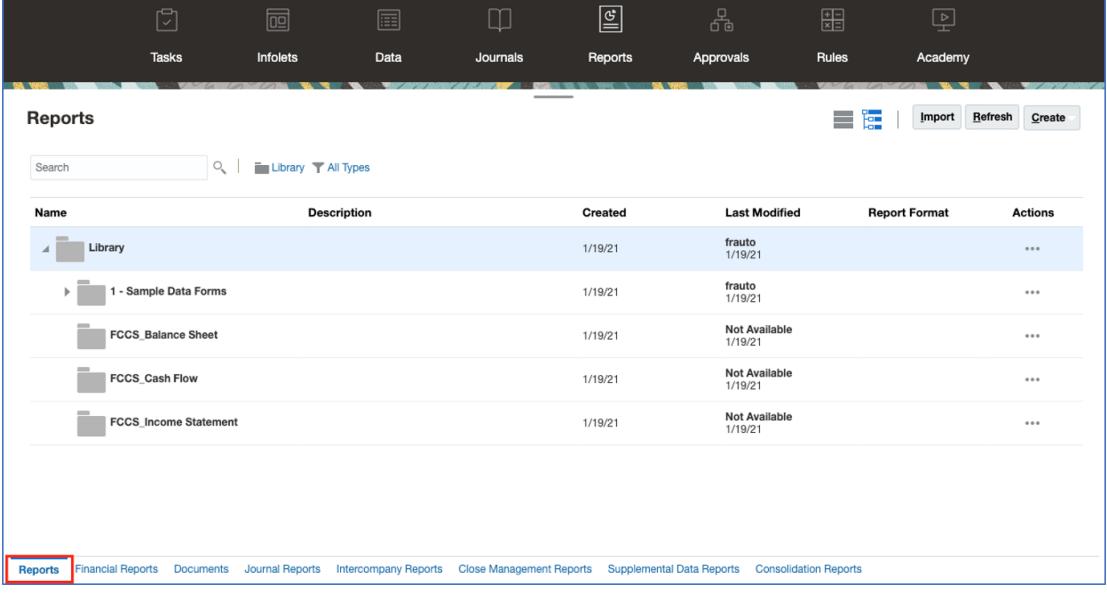

# 보고서 미리보기

### **참조:**

- 보고서 미리보기 정보
- [글로벌](#page-14-0) POV의 멤버 선택
- 로컬 [POV](#page-15-0)에 대한 멤버 선택
- [적합한](#page-15-0) 교차점 작업
- 보고서 [프롬프트에](#page-25-0) 응답
- [상위](#page-26-0) 멤버 확대/축소
- 드릴 대상 콘텐츠, [드릴스루](#page-27-0) 및 셀 첨부
- 보고서 POV [미리보기](#page-27-0)
- 조건부 [텍스트에서](#page-28-0) 드릴

### 보고서 미리보기 정보

"조회자" 또는 "사용자" 역할이 있는 경우 보고서 디자이너가 설정한 선택 및 옵션에 따라 보고서 미리보기에서 각 차원에 대한 멤버를 선택할 수 있습니다.

멤버 선택기에 표시되는 멤버는 데이터 소스에 정의된 사용자의 메타데이터 보안에 따라 다릅니다. 메타데이터 보안이 차원의 멤버에 대해 데이터 소스에서 적용된 경우, 차원에서 멤버에 대한 액세스 권한이 없으면 보고서에 액세스할 때 "찾을 수 없음" 오류가 표시될 수 있습니다.

글로벌 POV 차원은 보고서 상단에 표시되며, 로컬 POV 차원은 해당 그리드 또는 차트 상단에 표시됩니다(HTML 미리보기 전용). POV 개요를 참조하십시오.

보고서 디자이너에서 글로벌 POV, 그리드 열 또는 그리드 행에 대한 프롬프트를 추가한 경우 보고서를 미리 볼 때 프롬프트에 응답합니다.

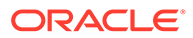

### **Narrative Reporting 배포에서 보고서 미리보기**

Narrative Reporting 배포에서 보고서를 미리 보려면 홈 페이지에서 다음 중 하나를 수행합니다.

• **라이브러리** 카드에서 보고서를 선택합니다.

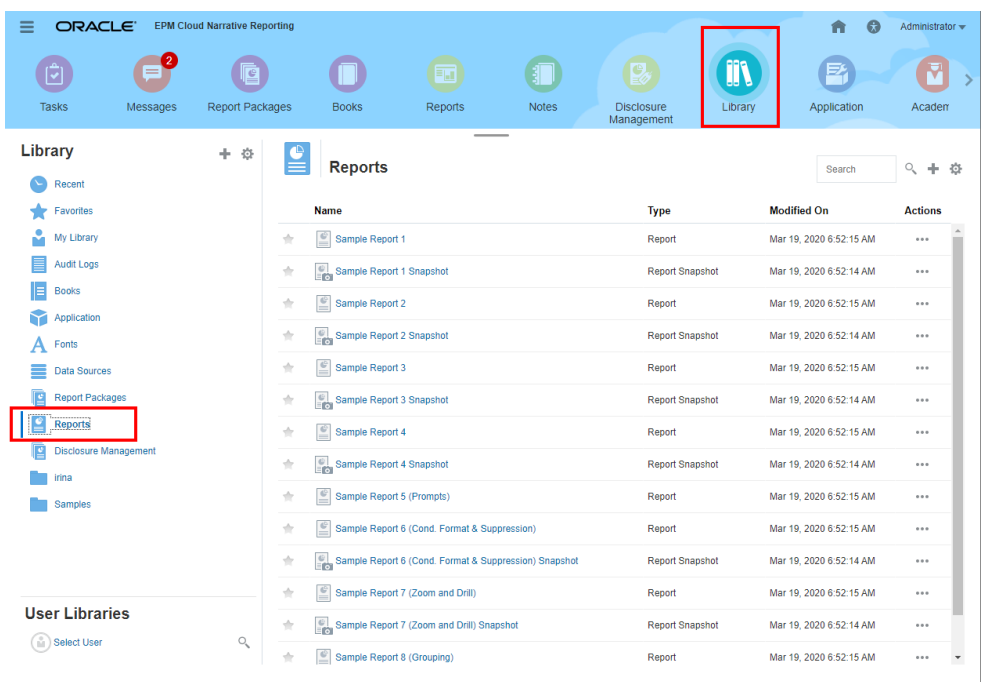

• **보고서** 카드에서 보고서를 선택합니다.

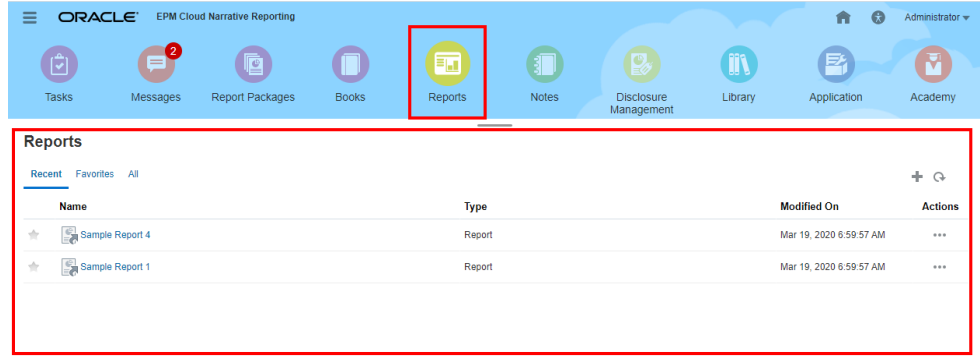

**Enterprise Performance Management Cloud 배포에서 보고서 미리보기**

Oracle Enterprise Performance Management Cloud 배포에서 보고서를 미리보려면 홈

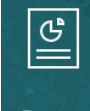

페이지에서 **보고서**( ) 카드(Tax Reporting의 라이브러리 카드)를 선택합니다. Enterprise Profitability and Cost Management, 무형식, Planning, Planning 모듈의 왼쪽

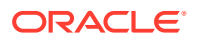

<span id="page-14-0"></span>창에서 **Reports** 아이콘을 선택합니다. Financial Consolidation and Close 및 Tax Reporting에서는 가로 탭의 **보고서**를 선택합니다.

- **1. 보고서** 목록에서 보고서를 선택합니다.
- **2. HTML** 또는 **PDF** 미리보기를 선택합니다.

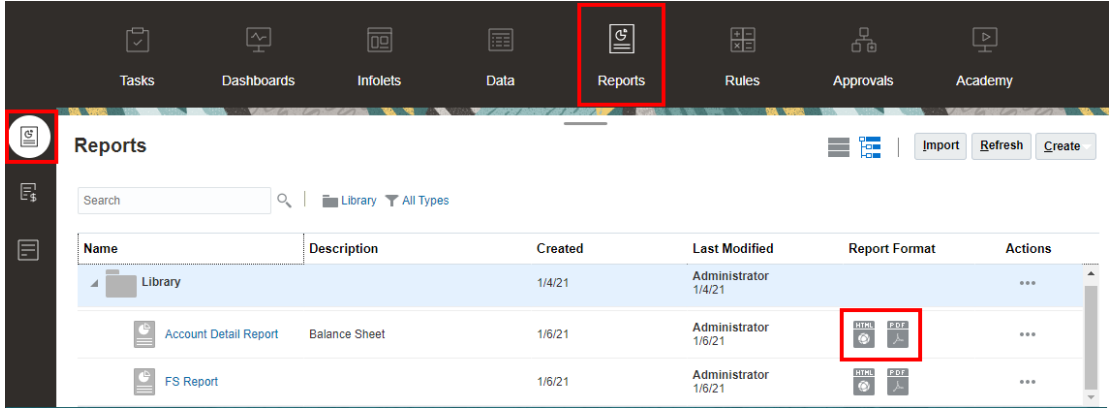

### 글로벌 POV의 멤버 선택

글로벌 POV의 멤버를 선택하려면

- **1.** POV 표시줄의 보고서 상단에서 사용가능 차원 레이블을 눌러 멤버를 선택합니다. POV 차원이 사용 안함으로 설정된 경우(회색 레이블), 해당 차원에 대한 선택을 변경할 수
	- 없습니다.
- **2.** POV 멤버 목록에 단일 멤버가 표시된 경우(보고서 설계자가 멤버 하나를 선택함), 미리보기에서 POV 표시줄에 있는 멤버를 누르고 **모든 멤버...**를 선택하여 해당 차원에 대해

선택하거나 와 **멤버 선택...**을 차례로 선택하여 멤버 선택기 대화 상자를 열고 멤버를 추가로 선택할 수 있습니다.

동일한 차원에 대해 최근에 선택한 멤버도 나열됩니다.

- **3.** POV 멤버 목록에 다중 멤버가 나열된 경우 목록에서 멤버를 선택합니다.
- **4.** 보고서 설계자가 차원에 대한 추가 선택을 사용으로 설정한 경우, **모든 멤버…**를 눌러 멤버 선택기 대화 상자를 열고 차원에 대한 추가 멤버를 선택할 수 있습니다.
- **5.** 설계자가 다중 선택을 포함한 차원에 대해 "모든 선택 인쇄"를 사용으로 설정하고 보고서를 PDF로 미리 보는 경우, 보고서가 각 멤버 선택에 따라 별도의 페이지에 표시되므로 POV 표시줄에 차원이 표시되지 않습니다.
- **6. 선택 사항:** 해당하는 경우 다른 글로벌 POV 차원에 대한 멤버 선택을 반복합니다.

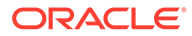

<span id="page-15-0"></span>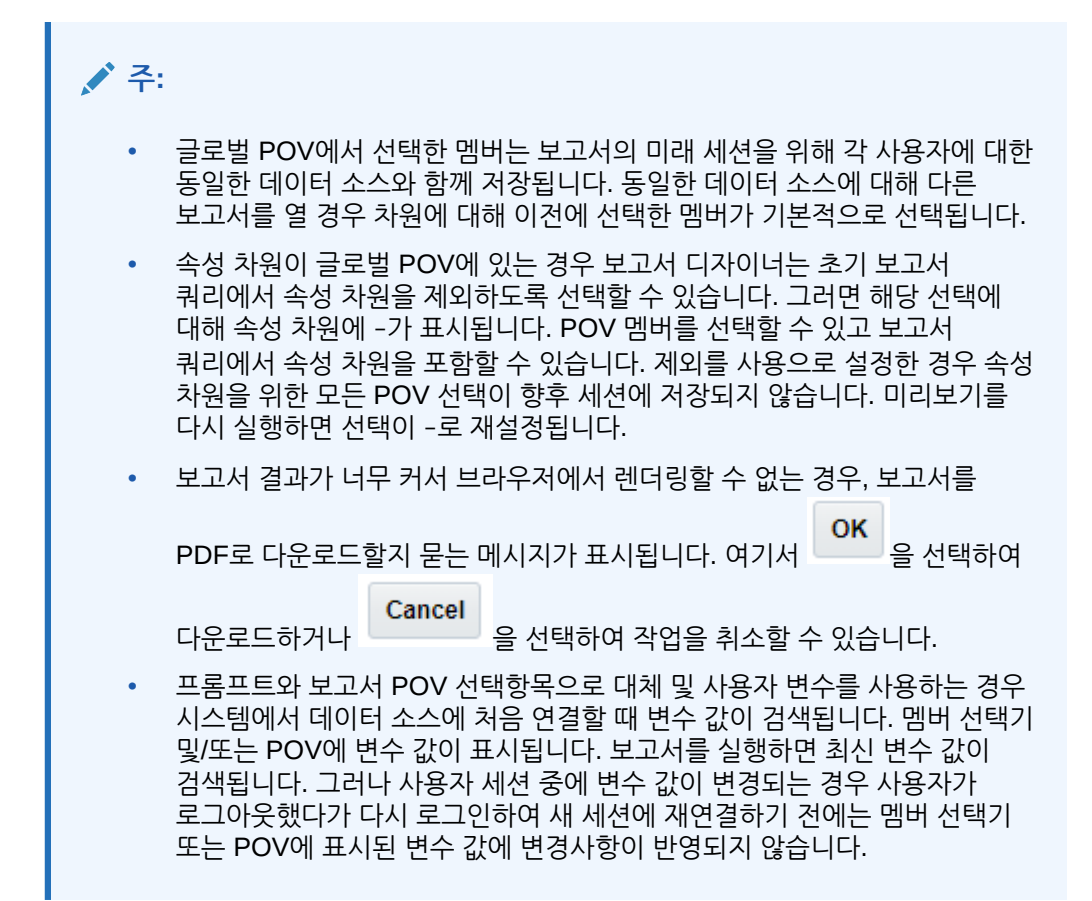

### 로컬 POV에 대한 멤버 선택

로컬 POV에 대한 멤버를 선택하려면

**1.** HTML 미리보기로 보고서를 미리 봅니다(로컬 POV는 PDF 미리보기에서 사용할 수 없음). 로컬 POV 차원이 있는 그리드 또는 차트의 상단에서 사용가능 차원 레이블을 눌러 멤버를 선택합니다.

POV 차원이 사용 안함으로 설정된 경우(회색 레이블), 해당 차원에 대한 선택을 변경할 수 없습니다.

**2.** POV 멤버 목록에 단일 멤버가 표시된 경우(보고서 설계자가 멤버 하나를 선택함), **모든 멤버…**를 눌러 멤버 선택기 대화 상자를 열고 멤버를 추가로 선택할 수 있습니다.

동일한 차원에 대해 최근에 선택한 멤버도 나열됩니다.

- **3.** POV 멤버 목록에 다중 멤버가 나열된 경우 목록에서 멤버를 선택합니다.
- **4.** 보고서 설계자가 차원에 대한 추가 선택을 사용으로 설정한 경우, **모든 멤버…**를 눌러 멤버 선택기 대화 상자를 열고 차원에 대한 추가 멤버를 선택할 수 있습니다.
- **5. 선택 사항:** 해당하는 경우 다른 로컬 POV 차원의 멤버 선택을 반복합니다.
- **6.** 다른 보고서를 열 때 로컬 POV에서 선택한 멤버는 저장되지 않습니다. 로컬 POV 선택은 단일 보고서가 있는 현재 세션에만 적용됩니다.

적합한 교차점 작업

다음 항목을 검토하십시오.

ORACLE

- 적합한 교차점 정보에 대해 알아보기
- POV의 [적합한](#page-17-0) 교차점 이해
- 그리드 [데이터의](#page-24-0) 적합한 교차점 이해

### <span id="page-16-0"></span>적합한 교차점 정보에 대해 알아보기

Cloud EPM Platform 비즈니스 프로세스에서 관리자는 애플리케이션에 적합한 교차점 규칙이 포함되도록 설정할 수 있습니다. 예를 들어 특정 **Products**가 특정 **Entities**에만 적합하도록 지정할 수 있습니다. 또한 적합한 교차점에서는 적합한 교차점 규칙이 정의된 차원 간에 POV(Point of View) 멤버를 필터링할 수 있습니다. 예를 들어 **Entity** 차원에서 멤버를 선택하면 **Product** 차원에 선택한 **Entity**에 적합한 멤버만 나열됩니다.

데이터 입력 양식에서 적합한 교차점을 사용하면 사전 정의된 적합한 교차점에서만 데이터를 보고 입력할 수 있습니다. Reports에서 보고서를 미리볼 때 적합한 교차점의 POV 멤버 필터링이 사용으로 설정되어 있고 적합한 교차점에 대해서만 그리드 데이터가 표시됩니다.

### **Note:**

- 적합한 교차점의 POV 멤버 필터링은 보고서 그리드에서만 지원됩니다. 장부 및 버스팅 정의는 지원되지 않으며 적합한 교차점으로 POV 멤버를 필터링하지 않습니다.
- 적합한 교차점의 POV 멤버 필터링은 POV 표시줄에서 멤버를 선택할 때만 지원되고 프롬프트에서 POV 멤버를 선택할 때는 지원되지 않습니다.
- 적합한 교차점 규칙에 포함된 멤버 값이 있는 **대체 변수** 및 **사용자 변수**는 POV 멤버 필터링에서 지원되지 않습니다.

보고서를 미리볼 때 POV 드롭다운 목록이나 POV 차원 멤버 선택기에서 **부적합한 멤버 표시**를 선택하여 부적합한 멤버를 포함한 POV 차원의 모든 멤버를 표시하도록 선택할 수 있습니다. Reports **작업** 메뉴를 사용하여 보고서 미리보기에서 **적합한 교차점만 표시** 환경설정을 선택하거나 선택취소함으로써 적합하거나 적합하지 않은 교차점을 표시하도록 선택할 수도 있습니다. 이 환경설정은 기본적으로 선택되지 않으며 해당 사용자의 동일한 데이터 소스에 연결되는 모든 보고서에 적용됩니다.

#### **Note:**

적합한 교차점의 POV 멤버 필터링의 경우 추가 처리가 필요하므로 POV에 액세스할 때 적합한 교차점이 사용으로 설정되어 있으면 성능에 다소 영향을 미칠 수 있습니다. 적합한 교차점 규칙의 차원 수와 정의된 규칙 수에 따라 성능에 영향을 미칠 수 있습니다.

- 다음 두 섹션에서는 POV 멤버에서 적합한 교차점을 선택하는 방법과 보고서에서 데이터로 작업하는 방법을 설명합니다.
	- POV의 [적합한](#page-17-0) 교차점 이해
	- 그리드 [데이터의](#page-24-0) 적합한 교차점 이해
- 이 예에서 적합한 교차점 규칙은 다음과 같이 Cloud EPM 비즈니스 프로세스 애플리케이션에서 설정됩니다. 적합한 [교차점](#page-17-0) 규칙에서는 적합한 교차점 규칙의 예를 보여줍니다.

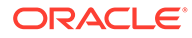

- <span id="page-17-0"></span>• Entity 차원에서 **403: Sales** 멤버가 선택되면 Product 차원의 모든 제품을 선택할 수 있습니다.
- Entity 차원에서 **410: International Sales** 멤버가 선택되면 **P\_260: Game**, **P\_270: Camera**, **P\_280: Television** 멤버를 선택할 수 없습니다. 다른 모든 멤버는 선택할 수 있습니다.
- Entity 차원에서 **421: Sales North East** 멤버가 선택되면 **P\_220: Software Suite** 및 **P\_250: Network Card** 멤버를 선택할 수 없습니다. 다른 모든 멤버는 선택할 수 있습니다.

적합한 교차점 규칙

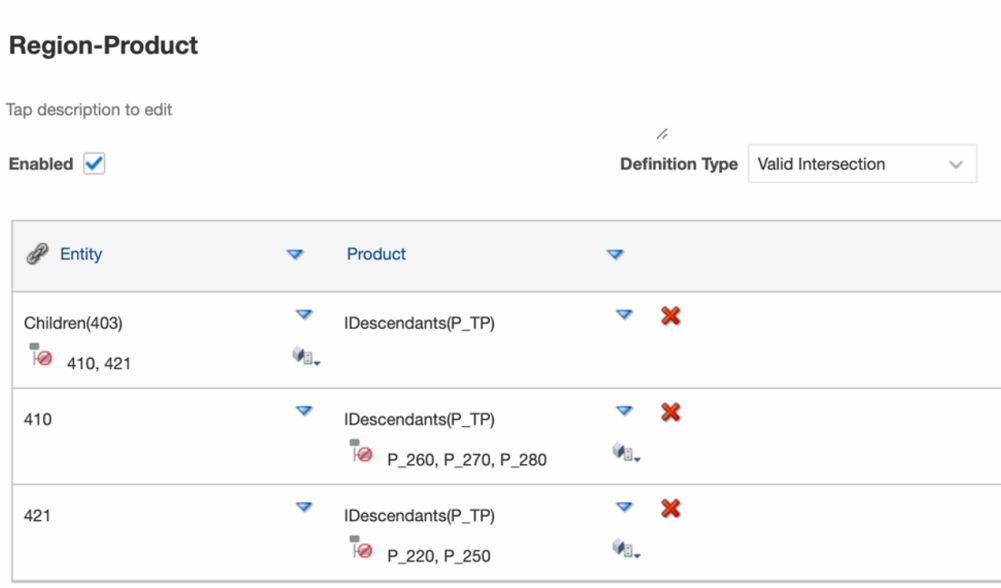

#### **Related Topics**

- POV의 적합한 교차점 이해
- 그리드 [데이터의](#page-24-0) 적합한 교차점 이해

### POV의 적합한 교차점 이해

이 예에서는 적합한 교차점 규칙 범위 내에서 보고서 그리드의 POV를 변경하기 위해 **Entity** 및 **Product** 차원의 멤버를 선택하는 방법을 보여줍니다.

### **Note:**

이 예에 사용된 적합한 교차점 규칙은 적합한 교차점 정보에 대해 [알아보기를](#page-16-0) 참조하십시오.

아래의 그리드 디자인에는 POV에서 변경 가능한 **Entity** 및 **Product** 차원이 있으며, 다음과 같은 선택항목이 있습니다.

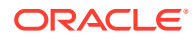

- Entity: **403: Sales**, **410: International Sales, 421: Sales North East**
- Product: **Children of P\_TP2**(위의 적합한 교차점 규칙에 표시된 **P\_2\*** 멤버를 포함함)

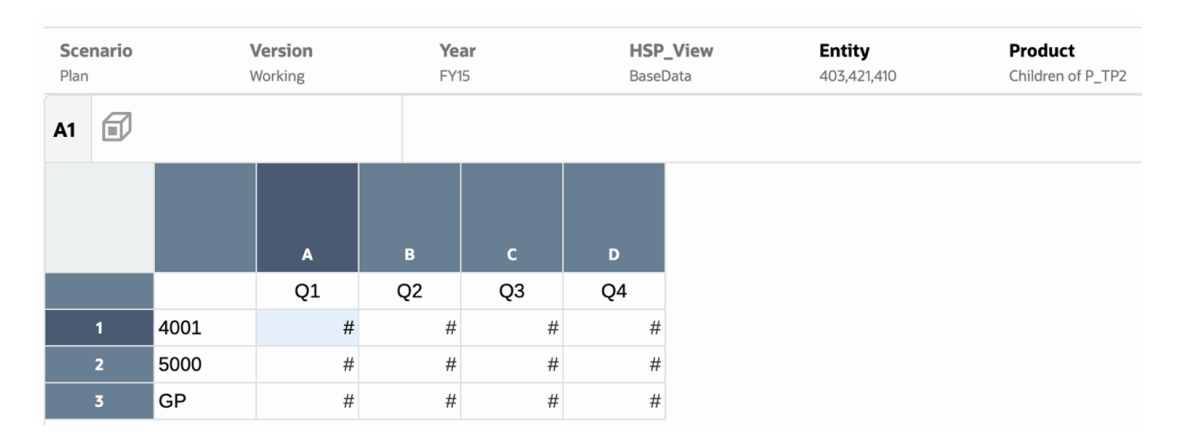

적합한 교차점 규칙에 따라 다음을 수행합니다.

• **Entity** 차원에서 **403: Sales** 멤버가 선택되면 **Product** 차원의 모든 제품을 선택할 수 있습니다. **Children of P\_TP2**가 **Product** 차원에서 POV를 선택하도록 정의되었으므로 보고서를 실행할 때 이러한 멤버만 표시됩니다. 예:

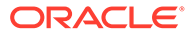

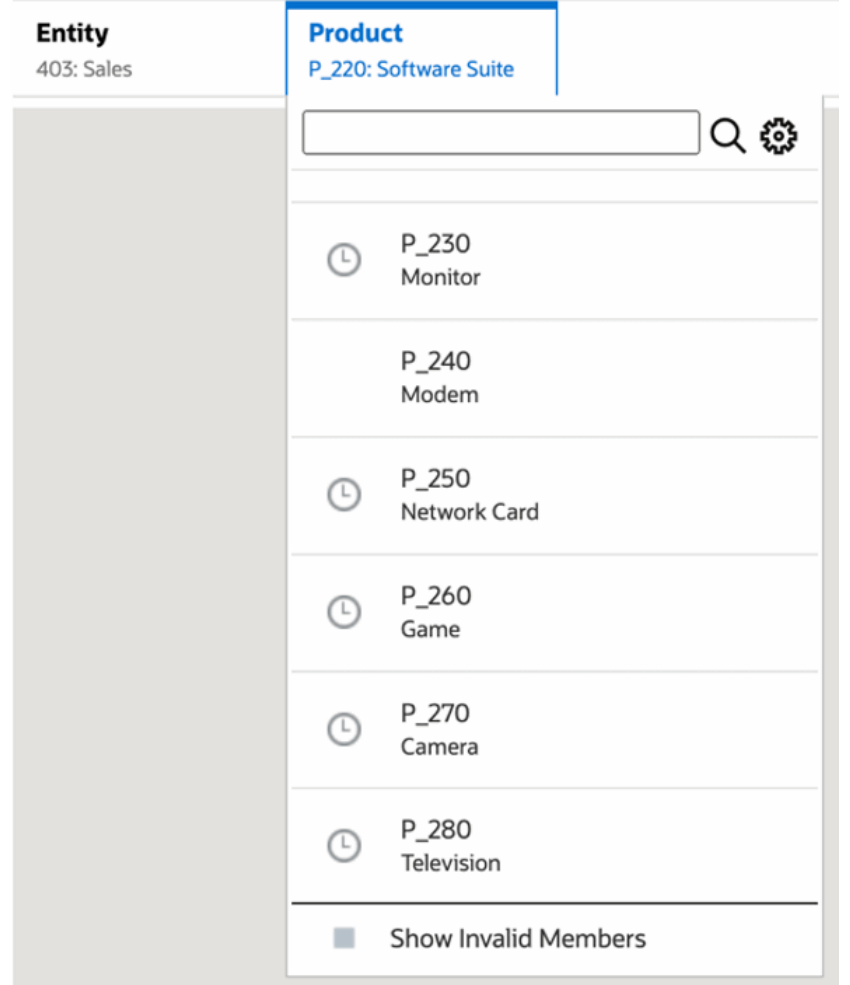

• **Entity** 차원에서 **410: International Sales** 멤버가 선택되면 **P\_260: Game**, **P\_270: Camera**, **P\_280: Television** 멤버를 선택할 수 없습니다. 다른 모든 멤버는 선택할 수 있습니다. 예:

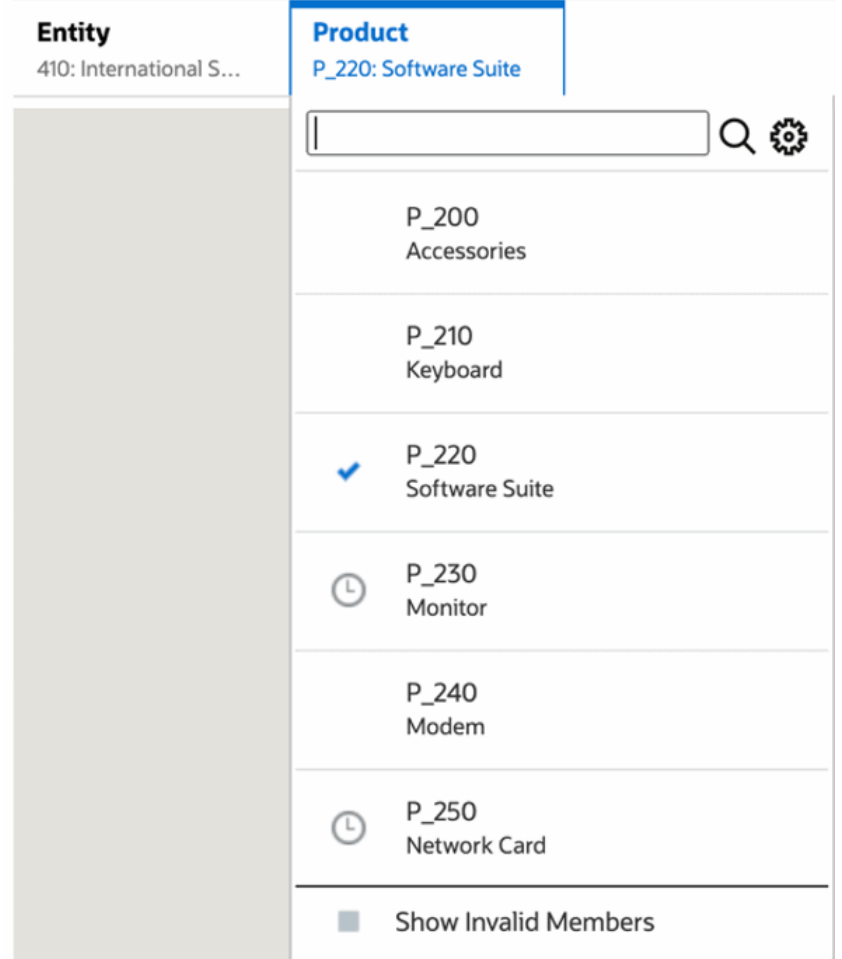

• **Entity** 차원에서 **421: Sales North East** 멤버가 선택되면 **P\_220: Software Suite** 및 **P\_250: Network Card** 멤버를 선택할 수 없습니다. 다른 모든 멤버는 선택할 수 있습니다. 예:

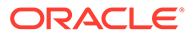

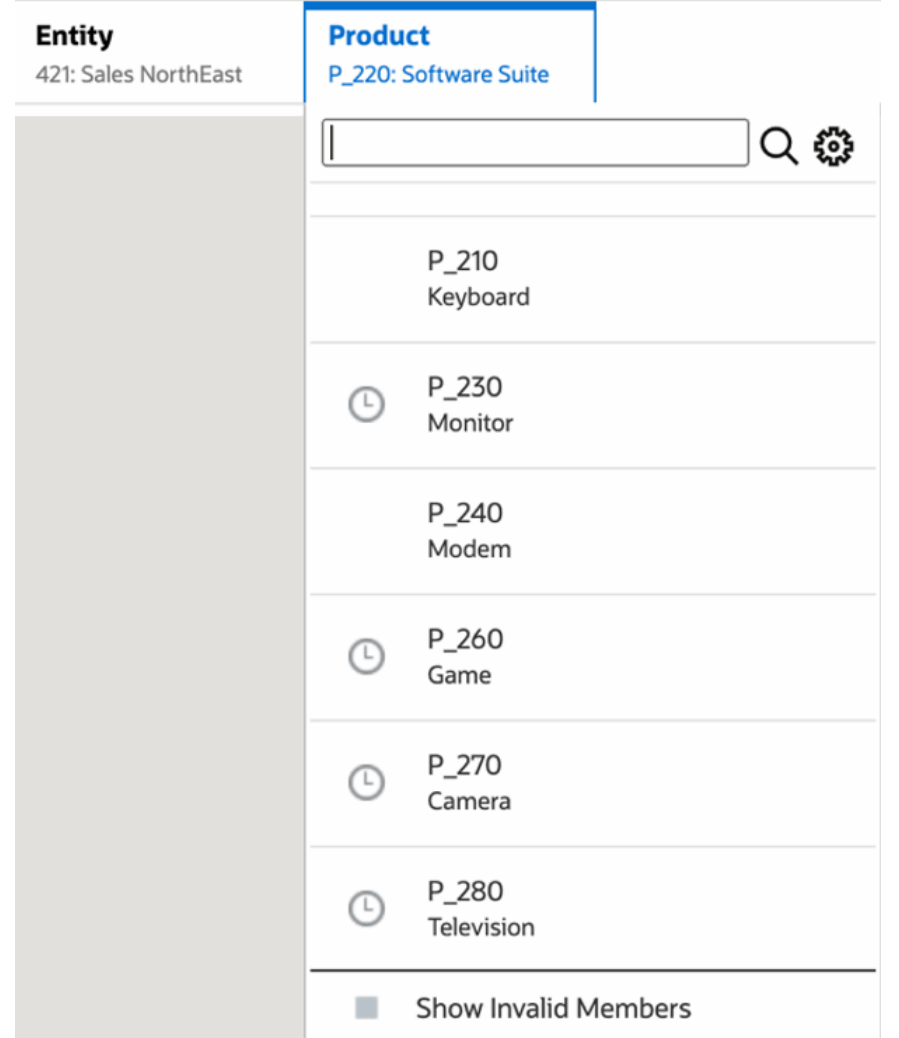

표시되는 다른 POV 차원에 적합하지 않은 특정 차원의 POV 멤버를 선택할 경우 POV 목록이나 멤버 선택기에서 **부적합한 멤버 표시**를 선택하여 모든 멤버를 표시합니다. 예를 들어 **Entity**의 **421: Sales North East** 멤버가 **Product**의 **P\_270: Camera**와 함께 선택되면, **Product**의 **P\_270: Camera**는 이 차원에 적합하지 않으므로 **Entity** POV 목록에 **410: International Sales** 멤버가 표시되지 않습니다.

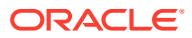

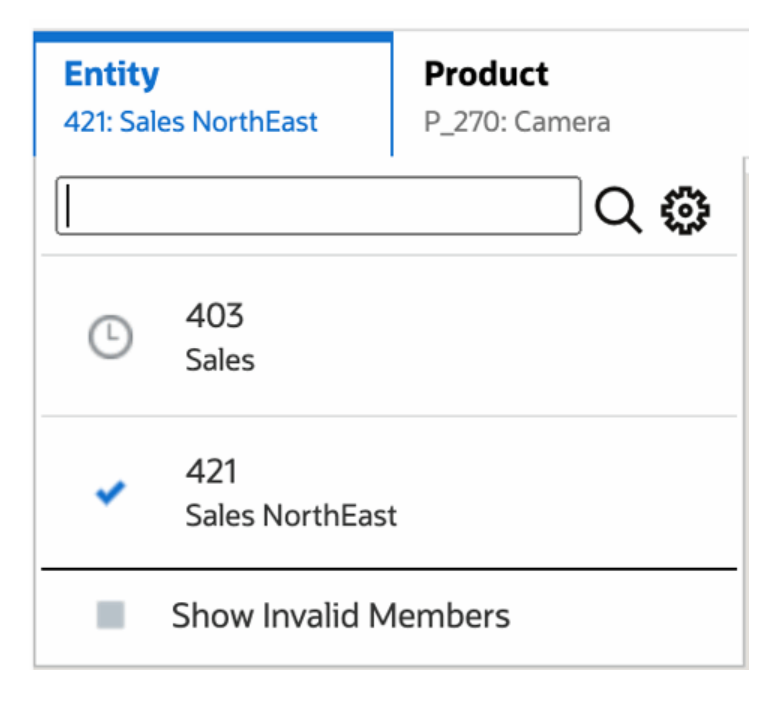

**Entity** 목록에 **410: International Sales** 멤버를 표시하려면 **부적합한 멤버 표시**를 선택합니다.

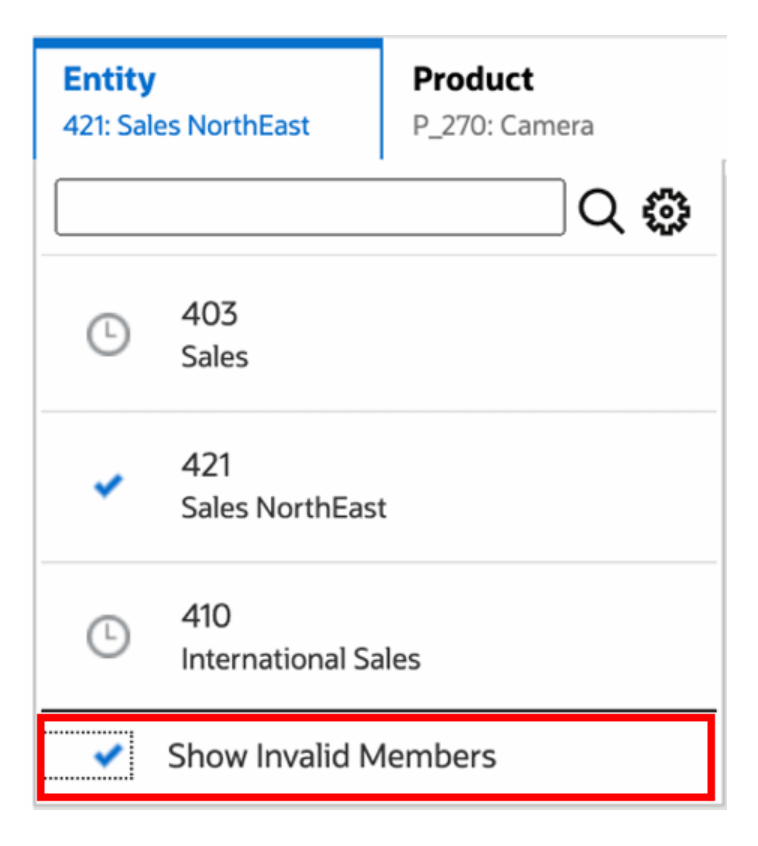

또는 **작업** 메뉴를 사용하여 보고서를 미리 보는 동안 **적합한 교차점만 표시** 환경설정을 선택하거나 선택취소함으로써 적합하거나 적합하지 않은 교차점을 표시하도록 선택할 수도 있습니다.

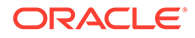

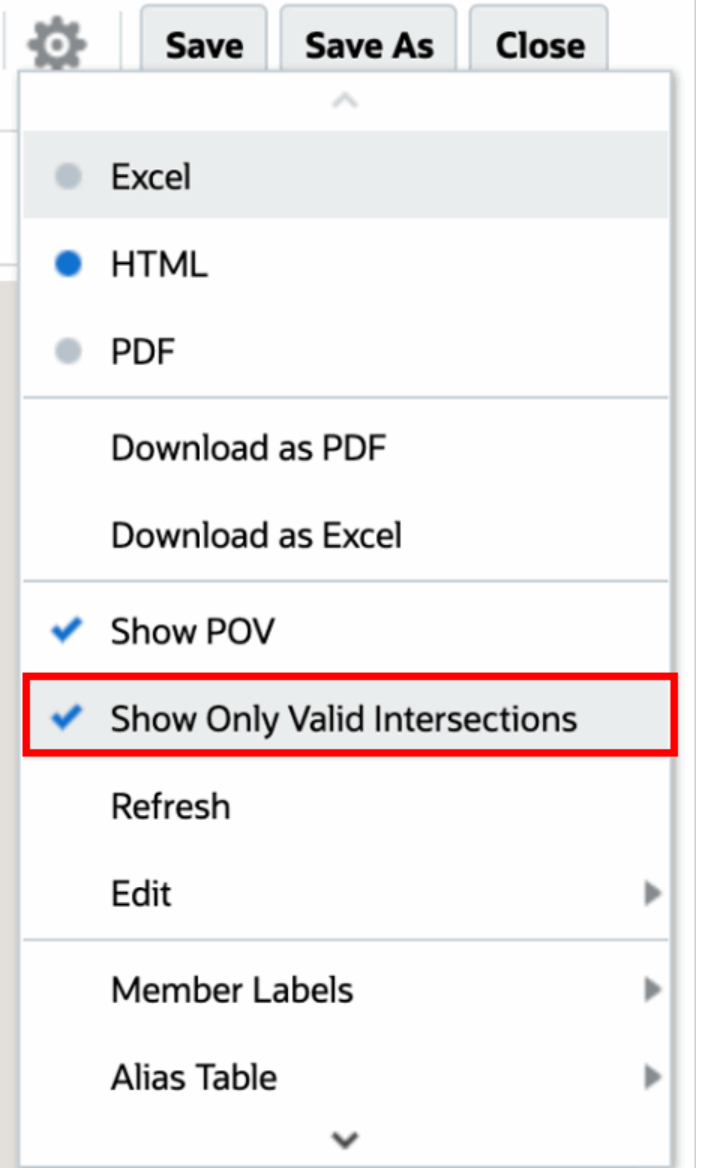

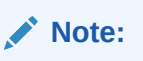

**Entity** 차원의 **410: International Sales**가 **Product** 차원의 **P\_270: Camera**와 함께 선택되면, 이는 부적합한 데이터 조합이므로 보고서에 다음 메시지가 표시됩니다.

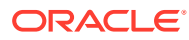

<span id="page-24-0"></span>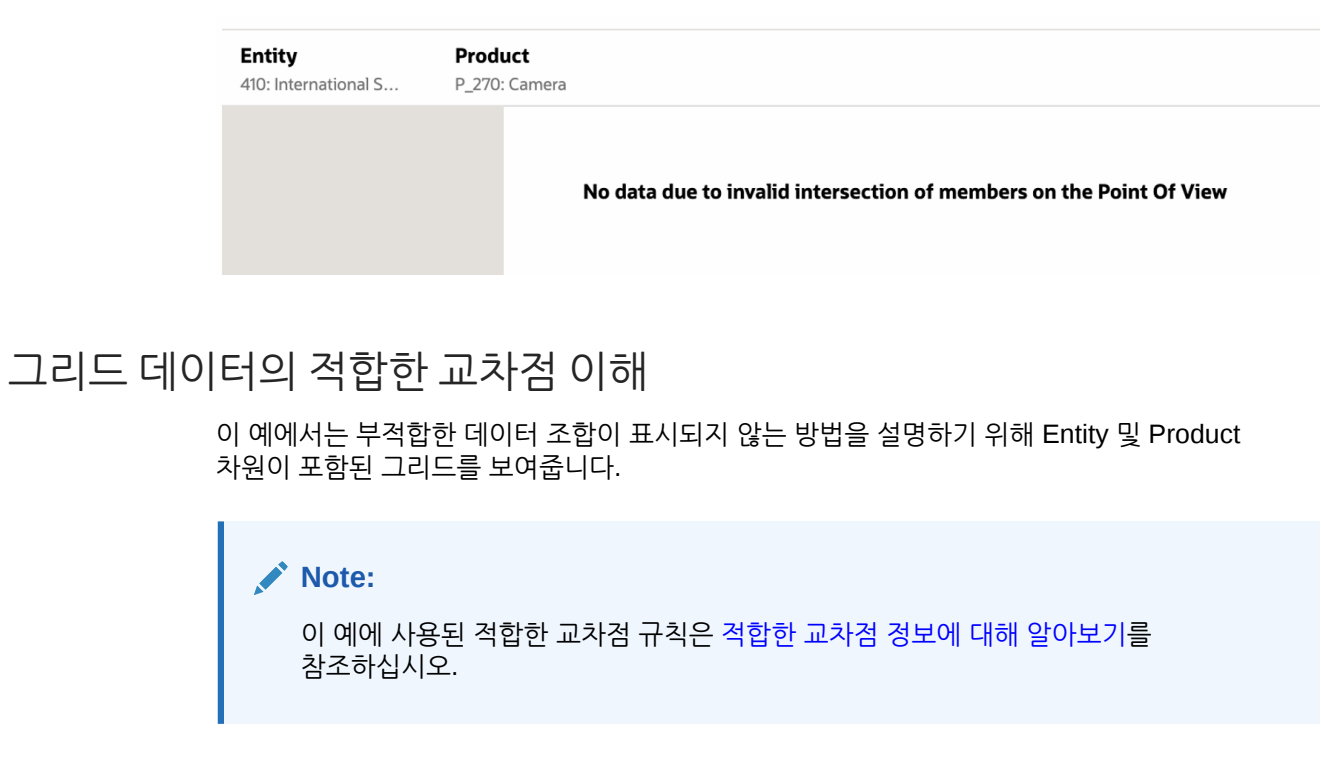

아래 그리드 디자인은 다음과 같습니다.

• **열**: Entity: **403: Sales**, **410: International Sales** 및 **421: Sales North East**

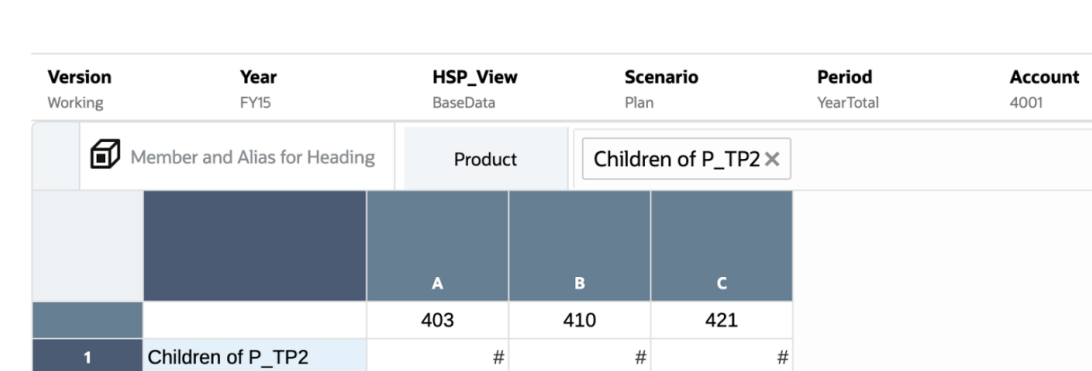

• **행**: Product: **Children of P\_TP2**

그리드를 미리볼 때 부적합한 교차점에 대한 데이터는 #MISSING으로 표시됩니다.

- **403: Sales** 멤버가 있는 첫번째 열의 경우, 모든 제품이 **403: Sales**에 적합하므로 모든 제품에 대한 데이터가 표시됩니다.
- **410: International Sales** 멤버가 있는 두번째 열의 경우, 이러한 멤버가 **410: International Sales**: **P\_260: Game**, **P\_270: Camera P\_280: Television**에 적합하지 않으므로 다음 제품에 대한 데이터가 #MISSING으로 표시됩니다.
- **421: Sales North East** 멤버가 있는 세번째 열의 경우, 이러한 멤버가 **421: Sales North East**: **P\_220: Software Suite, P\_250: Network Card**에 적합하지 않으므로 다음 제품에 대한 데이터가 #MISSING으로 표시됩니다.

<span id="page-25-0"></span>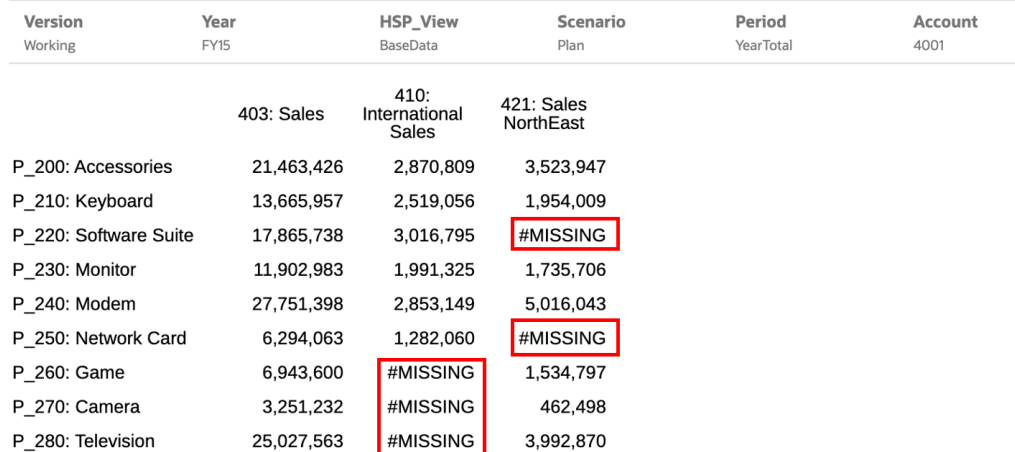

### 보고서 프롬프트에 응답

보고서 디자이너에서 글로벌 POV(**모든 선택 인쇄**가 사용으로 설정된 경우), 그리드 열 또는 그리드 행에 프롬프트를 추가한 경우 보고서를 미리 볼 때 **멤버 선택** 대화 상자에서 프롬프트에 대한 멤버를 선택합니다. 디자이너가 지정한 선택 목록 중에서 선택하거나, 디자이너가 선택 목록을 지정하지 않은 경우에는 접근 권한이 있는 차원의 모든 멤버 중에서 선택할 수 있습니다.

대화 상자는 보고서 POV와 그리드 행 및 열에 대한 프롬프트를 그룹화합니다.**프롬프트 예**는 보고서 POV별로 그룹화된 프롬프트와 그리드 1 행 및 열별로 그룹화된 프롬프트가 있는 멤버 선택 대화 상자의 예를 보여줍니다.

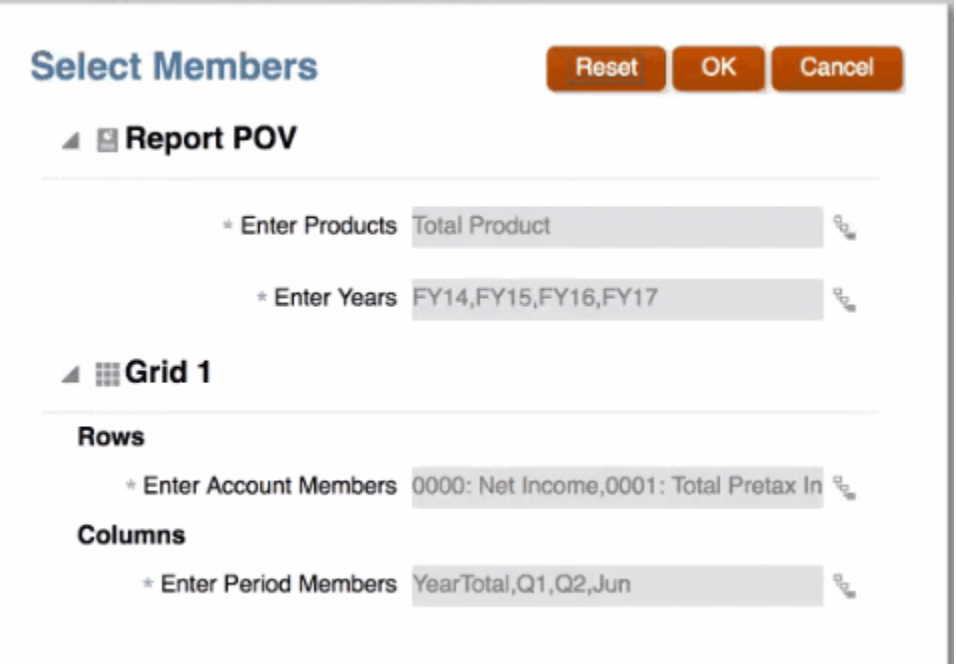

#### **그림 2-1 프롬프트 예**

<span id="page-26-0"></span>보고서 디자이너가 프롬프트에 대한 기본 멤버를 지정한 경우 프롬프트 필드에 표시됩니다.

<sup>면</sup><br>『 을 눌러 멤버 선택기를 연 다음 프롬프트에 표시할 멤버를 선택합니다. **재설정**을 눌러 모든 선택을 기본값으로 재설정합니다.

**주:** 보고서를 미리 보는 동안 현재 세션에 대한 프롬프트 선택이 유지됩니다.

### 상위 멤버 확대/축소

보고서 디자이너가 상위 멤버에 대한 확대/축소를 사용으로 설정한 경우, 사용자가 보고서를 HTML로 미리 볼 때 해당 상위 멤버가 포함된 행 또는 열을 확장하여 해당 하위, 종속 항목 또는 최하위 레벨 멤버(보고서 디자이너가 확대/축소를 사용으로 설정한 방법에 따라 다름)를 볼 수 있습니다. 보고서 디자이너는 전체 그리드 또는 특정 행과 열 세그먼트에 대한 확대/축소를 사용으로 설정하거나 임시 분석을 사용으로 설정할 수 있습니다. 이를 통해 사용자는 확대/ 축소하려는 상위 멤버를 선택할 수 있습니다. 보고서 디자이너가 확대/축소를 설정한 방법에 따라 확대/축소된 멤버가 상위 멤버의 앞이나 뒤에 표시됩니다. 임시 [모드에서](#page-31-0) 작업을 참조하십시오.

HTML 미리보기에서 확대/축소가 사용으로 설정된 상위 멤버는 아이콘과 함께 표시됩니다. 다시 축소하려면 을 누릅니다.

#### Zoom in on member

#### Zoom out on member

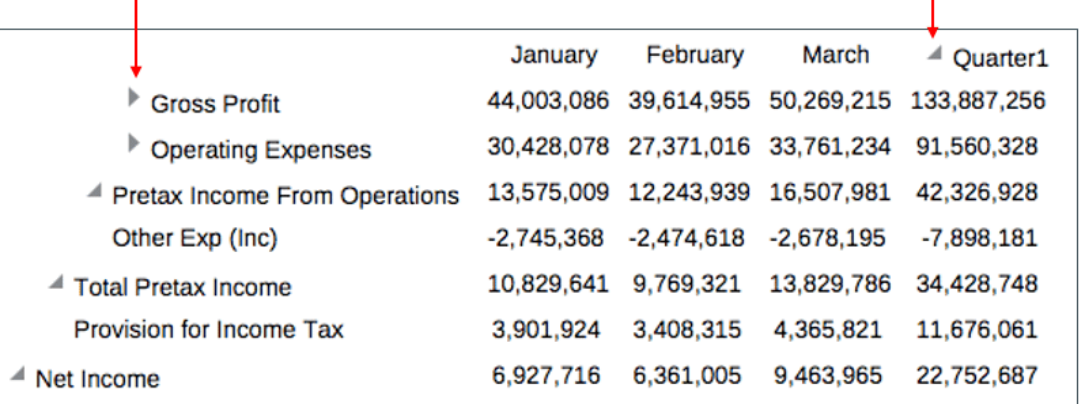

특정 행이나 열을 확대/축소할 경우, 다음 작업을 수행할 때 확대/축소된 멤버가 유지되고 표시됩니다.

- PDF 미리보기로 전환
- 보고서를 PDF로 다운로드
- 보고서를 스냅샷으로 저장
- POV를 변경합니다.

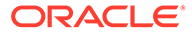

### <span id="page-27-0"></span>드릴 대상 콘텐츠, 드릴스루 및 셀 첨부

보고서 디자이너가 드릴 대상 콘텐츠 링크를 그리드 셀에 추가했거나 드릴스루 대상 소스 및/ 또는 셀 파일 첨부가 데이터 소스에 있고 보고서에서 볼 수 있도록 사용으로 설정된 경우, 보고서를 HTML로 미리 볼 때 해당 링크를 눌러 대상 보고서, 문서, URL, 드릴스루 또는 셀 파일 첨부를 실행할 수 있습니다.

한 셀에 대해 드릴 정의가 둘 이상 있을 경우, 모든 정의가 포함된 드롭다운 상자가 표시됩니다. 실행하려는 링크를 누르면 별도의 브라우저 탭에서 대상을 볼 수 있습니다.

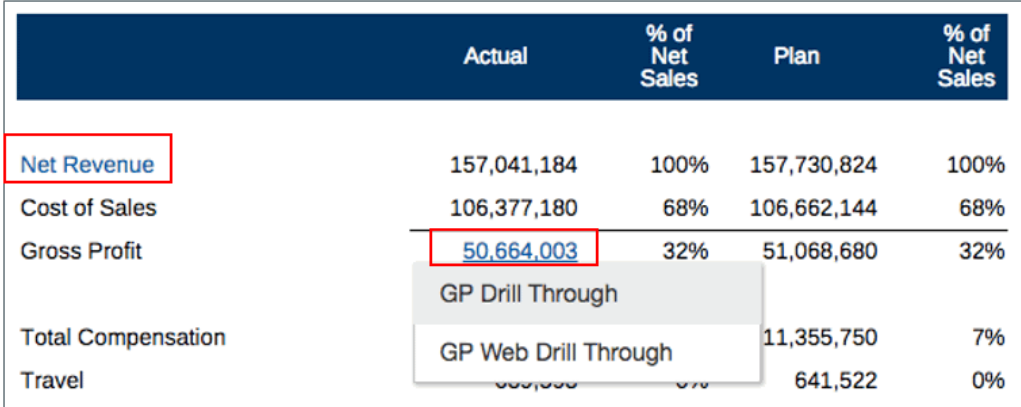

## 보고서 POV 미리보기

**POV 미리보기**가 **사용자 환경설정** 탭에서 선택된 경우 보고서를 열거나 미리 보려면

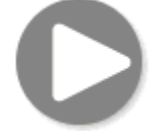

을 선택하여 데이터를 새로고쳐야 합니다.

Narrative Reporting 배포:

**보고서 환경설정** 탭으로 이동합니다. 사용자 [환경설정](https://docs.oracle.com/en/cloud/saas/enterprise-performance-reporting-cloud/guepr/manage_user_preferences_109336.html) 관리를 참조하십시오.

Oracle Enterprise Performance Management Cloud 배포:

**사용자 환경설정** 탭으로 이동한 후 **보고서**로 이동합니다.

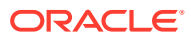

<span id="page-28-0"></span>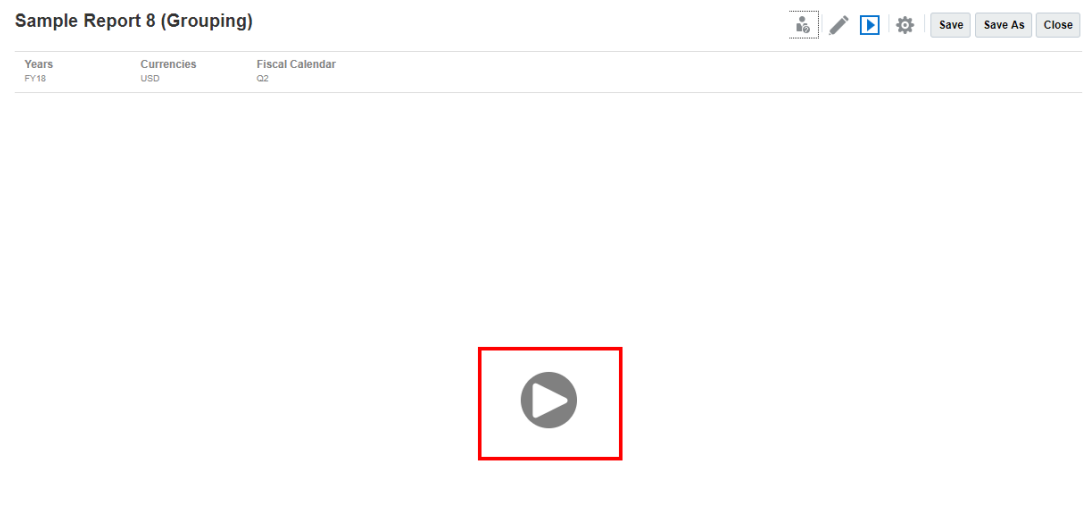

### 조건부 텍스트에서 드릴

조건부 텍스트가 텍스트 상자에 표시되는 보고서를 HTML 형식으로 미리 보는 경우 추가 분석 기능을 위해 텍스트에서 새 브라우저 탭(관련 확대/축소 사용 그리드 포함)으로 드릴할 수 있습니다.

예를 들어, "샘플 보고서 6(조건부 형식 지정 및 숨김)"을 사용하면 텍스트 상자의 모든 조건부 텍스트가 하이퍼링크로 표시됩니다. **"USA Revenue of 65,172,091"** 텍스트의 첫번째 행을 누르면 확대/축소 사용 그리드가 별도의 브라우저 탭에서 열립니다. 여기서 상위 멤버를 확대/ 축소하여 상세 데이터를 표시할 수 있습니다.

소스 페이지: 하이퍼링크로 표시되는 조건부 텍스트 정보에 대한 모든 분석을 확인할 수 있습니다.

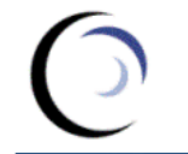

**Vision Operations** Revenue Variance by Territory

Revenue variance by Terntory<br>Jun 2018<br>Report Run Date: Feb 11, 2020 3:06 AM

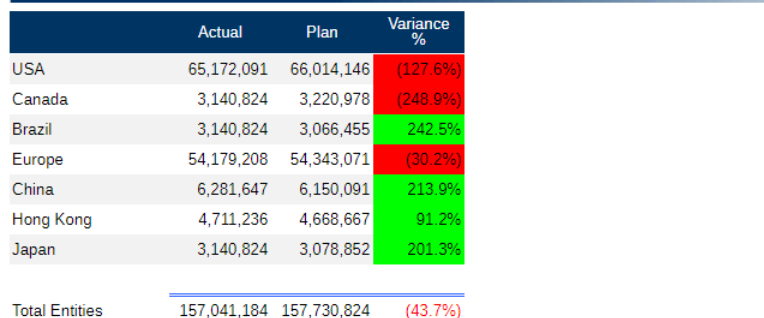

#### Revenue Performance for June:

USA Revenue of 65,172,091 was (127.6%) below Plan, resulting in 41.5% of Total Revenue Canada Revenue of  $3,140,824$  was  $(248.9\%)$  below Plan, resulting in 2.0% of Total Revenue<br>Brazil Revenue of  $3,140,824$  was  $(248.9\%)$  below Plan, resulting in 2.0% of Total Revenue<br>Europe Revenue of  $54,179,208$  was  $($ china Revenue of 6,281,647 was 213.9% above Plan, resulting in 4.0% of Total Revenue Hong Kong Revenue of 4,711,236 was 91.2% above Plan, resulting in 3.0% of Total Revenue Japan Revenue of 3,140,824 was 201.3% above Plan, resulting in 2.0% of Total Revenue

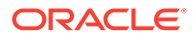

<span id="page-29-0"></span>대상 페이지: 일부 행 상위 멤버가 확대/축소된 상태인 대상 그리드를 확인할 수 있습니다.

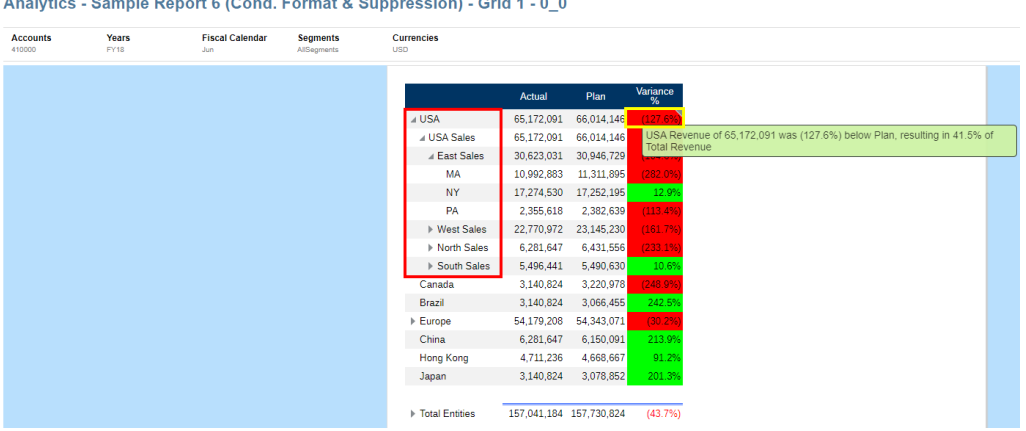

## 보고서 보기

**작업** 메뉴를 선택하면 Reports를 다른 방식으로 볼 수 있습니다.

보고서를 보고 상호 작용하는 실습 예를 확인하려면 이 학습 경로를 완료합니다.

--[보고서](https://apexapps.oracle.com/pls/apex/f?p=44785:50:0:::50:P50_EVENT_ID,P50_COURSE_ID:6112,368) 보기 및 조작.

보고서를 보는 경우 를 선택한 후 다음을 수행할 수 있습니다.

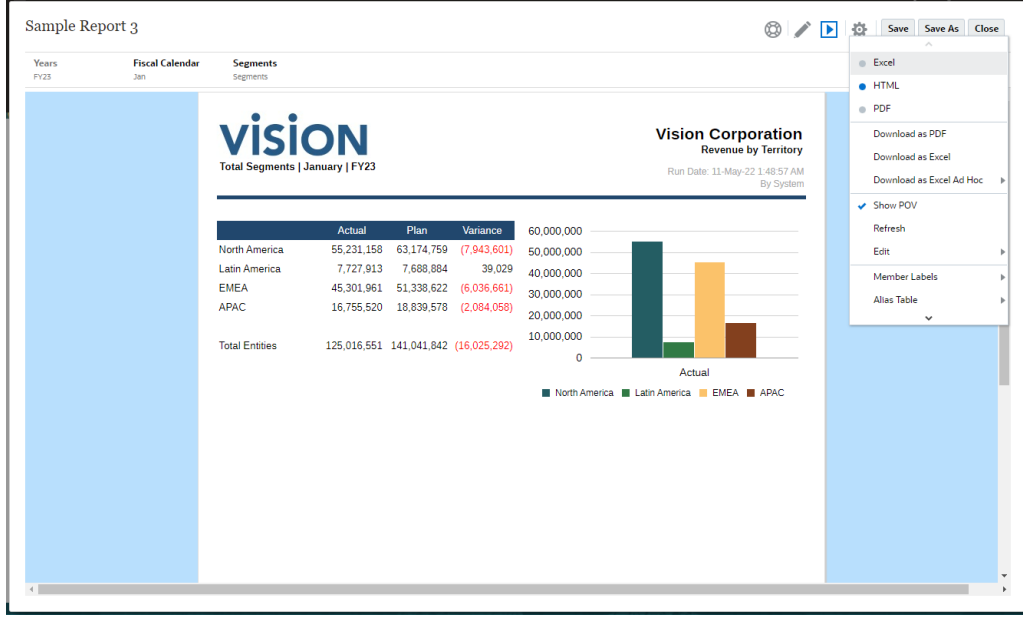

• **Excel** 또는 **HTML** 또는 **PDF**에서 보고서를 엽니다.

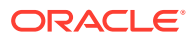

### **주:**

보고서의 출력은 보고서를 미리보는 시점에서 선택한 항목을 기준으로 유지됩니다. 예를 들어 선택 항목을 **HTML**에서 **Excel**로 변경하면 보고서를 실행할 때마다 출력이 정적(Smart View에서 새로 고칠 수 없음) Excel 통합 문서로 변환되며 로컬 시스템에 다운로드됩니다.

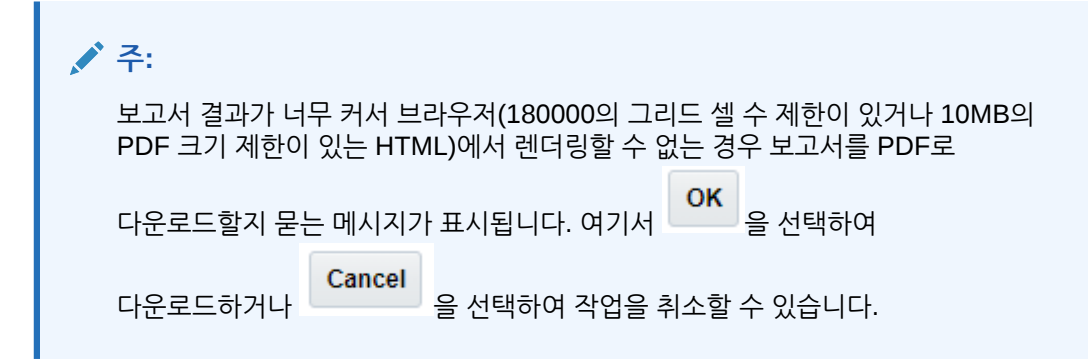

- **Excel로 다운로드** 보고서를 Excel 워크북으로 다운로드할 수 있습니다. Oracle Smart View for Office에서 워크북을 새로 고칠 수 있습니다. 해당하는 경우 나중에 POV를 변경하고 프롬프트에 응답할 수 있습니다.
- **Excel 임시 문서로 다운로드** Oracle Smart View for Office에서 보고서 그리드를 Excel 임시 문서로 다운로드한 후 사용가능한 임시 작업을 수행할 수 있습니다.

**주:** 웹 브라우저는 Smart View 링크 파일을 다운로드합니다. Excel을 실행하려면 해당 파일을 누릅니다. 해당 데이터 소스 로그인 페이지에 사인온하라는 메시지가 표시됩니다. 활성 데이터 소스 연결이 이미 있는 경우 사인온 대화상자가 표시되지 않습니다.

자세한 내용은 [Smart View](#page-32-0)에서 보고서 작업을 참조하십시오.

• **PDF로 다운로드** - 보고서를 PDF로 다운로드할 수 있습니다.

보고서의 PDF 미리보기는 다음 기능을 제공합니다.

- 썸네일 사이드바 토글
- 문서 내의 텍스트 찾기
- 이전/다음 페이지로 이동
- 입력한 페이지 번호로 이동
- 확대/축소 버튼
- 확대/축소 레벨 선택(예: %s, **자동**, **페이지 너비** 등)
- 프리젠테이션 모드로 전환
- 문서 인쇄
- 문서 다운로드

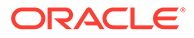

### <span id="page-31-0"></span>– 기타 네비게이션 및 보기 도구

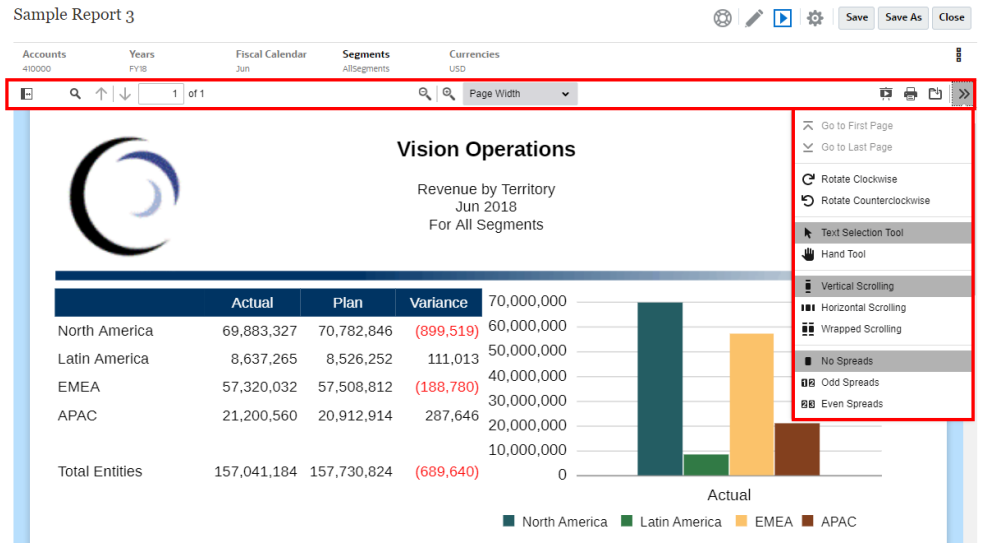

- POV 표시줄을 표시하거나 숨깁니다.
- 보고서를 새로고침합니다.
- 멤버 이름 및/또는 별칭을 사용하여 멤버를 표시하는 방법을 선택합니다.

보고서에 사용되는 별칭 테이블을 선택할 수도 있습니다.

- "쓰기" 접근 권한을 가진 폴더에 보고서를 스냅샷으로 저장하거나 라이브러리의 내 라이브러리 폴더에 저장합니다.
- 보고서 디자이너가 임시 모드를 사용으로 설정한 경우, 보고서에서 해당 그리드에 대한 확대/축소 옵션을 설정합니다.

임시 모드에서 작업을 참조하십시오.

**주:**

HTML 또는 PDF, POV 표시, 멤버 레이블, 별칭 테이블 및 확대/축소 설정 등 다음 선택이 해당 사용자의 미래 세션을 위해 저장됩니다.

#### **임시 모드에서 작업**

보고서 디자이너가 보고서에 대한 임시 모드를 사용으로 설정한 경우 보고서의 모든 그리드에서 상위 멤버를 확대할 수 있습니다. 보고서를 HTML로 미리 볼 때 확대/축소 기능을 사용하면 행 또는 열 상위 멤버를 확장하여 해당 하위, 종속 항목 또는 최하위 레벨 멤버를 볼 수 있습니다. 이 기능을 활용하려면 먼저 확대/축소 옵션을 설정해야 합니다.

임시 모드에서 작업하려면

**1.** 메뉴에서 **확대/축소 옵션**을 선택합니다. (아래로 스크롤해야 해당 메뉴 항목이 나타날 수도 있습니다.)

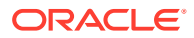

```
주:
```
보고서 디자이너가 보고서에 대해 임시 분석을 사용으로 설정하지 않은 경우 **확대/ 축소 옵션** 메뉴 항목이 표시되지 않습니다.

- **2.** 확대/축소 레벨을 설정하려면 확대/축소 옆의 **해제**를 누른 후 사용으로 설정하려는 확대/축소 레벨을 선택합니다.
	- **해제**(기본값)
	- **하위까지 확대/축소**
	- **최하위까지 확대/축소**
	- **종속 항목까지 확대/축소**
- **3. 다음 앞에서 확대/축소**에서 **False**(확대된 멤버가 상위 멤버 뒤에 표시됨)와 **True**(확대된 멤버가 상위 멤버 앞에 표시됨)를 눌러 둘 사이를 전환합니다.

확대/축소 옵션 설정은 각 사용자의 환경설정으로 저장되어 임시 모드가 사용으로 설정된 다른 보고서에서 미래 세션에 다시 사용됩니다.

## Smart View에서 Reports 작업

Reports에서 다음을 수행할 수 있습니다.

- 보고서를 Excel 워크북으로 다운로드합니다. Oracle Smart View for Office에서 워크북을 새로 고칠 수 있습니다. 해당하는 경우 나중에 POV를 변경하고 프롬프트에 응답할 수 있습니다.
- Smart View에서 보고서 그리드를 Excel 임시로 다운로드합니다. 사용가능한 임시 작업을 수행할 수 있습니다.

Smart View for Excel에서 다음을 수행할 수 있습니다.

- 보고서를 Excel 워크북으로 임포트합니다.
- 보고서 그리드를 임시 그리드로 임포트한 후 피벗, 멤버 선택 등 그리드에서 지원되는 임시 작업을 데이터 소스에 대해 직접 수행합니다. 그리드를 저장한 후 보고서 패키지 Doclet에 포함된 콘텐츠의 소스로 사용할 수 있습니다. Smart View에서 보고서 작업을 참조하십시오.

#### **관련 항목:**

- Excel로 다운로드 작업
- 임시 Excel로 그리드 [다운로드](#page-33-0) 작업

### **Excel로 다운로드 작업**

• 보고서를 Excel로 다운로드하면 새 Excel 통합 문서가 생성됩니다. 하나 이상의 보고서 POV 차원에 대해 "모든 선택 인쇄"가 사용으로 설정된 경우 각 인쇄 가능 페이지에서 보고서의 각 멤버 조합에 대해 별도의 워크시트를 생성합니다.

### **주:**

워크시트 이름은 보고서 이름에 "모든 선택 인쇄"가 설정된 첫번째 POV 차원을 추가한 형식으로 지정되며 Excel의 **31**자 제한에 따라 필요한 경우 시트 이름이 잘립니다.

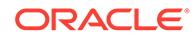

- <span id="page-33-0"></span>• Smart View의 Narrative Reporting에 연결되면 보고서에서 새로고침을 사용할 수 있게 되므로 POV를 변경하고 해당되는 경우 프롬프트에 응답할 수 있습니다.
- 보고서 임포트 또는 Excel로 익스포트 시 올바른 천단위 및 소수 구분자를 표시하려면 데이터 형식 지정과 관련된 사용자의 Windows 국가별 설정과 천단위 및 소수 구분자에 대한 Excel 고급 데이터 형식 옵션이 보고서 디자이너에서 천단위 및 소수 구분자가 Excel에서 올바르게 렌더링되도록 지정한 설정과 동일해야 합니다.
- Smart View에 활성 연결이 없으면 보고서가 새로고침 옵션이 없는 정적 보고서로 열립니다.
- 임포트한 Excel 워크시트에서는 보고서의 텍스트 상자가 이미지로 변환됩니다. 보고서 프리젠테이션과 일치하도록 수동으로 Excel의 이미지 상자 크기를 조정해야 할 수도 있습니다.

### **주:**

텍스트 상자에 사용된 글꼴이 클라이언트 시스템에 설치되지 않은 경우, Excel로 임포트하거나 익스포트할 때 보고서의 텍스트 상자가 왜곡되거나 텍스트가 겹쳐 보일 수 있습니다. 이 문제를 해결하려면 클라이언트 시스템의 텍스트 상자에 사용된 누락된 글꼴을 설치하십시오.

• 그리드의 데이터 값은 그리드의 셀 숫자 형식 지정에 정의된 대로 조정된 값으로 Excel로 임포트됩니다. 그리드의 기본 데이터 값과 조정되지 않은 데이터 값은 Excel로 이동되지 않습니다.

예를 들어, 보고서 그리드의 조정되지 않은 기본 데이터 값이 "138,552,696"이고 셀 숫자 형식 지정이 "천 단위"로 조정되어 보고서 미리보기에서 Excel에 값이 "138,552" 로 표시되는 경우, 셀에는 "138,552"가 표시되고 공식 입력줄에는 형식 지정되지 않은 값인 "138552"가 표시됩니다.

Reports와 Excel에서 렌더링한 Reports 간 차이점에 대한 정보는 *Oracle Enterprise Performance Management Cloud*용 *Reports*로 디자인의 Reports와 Excel에서 임포트된 Reports 간 차이를 참조하십시오.

### **주:**

워크시트에서 Excel이 지원하는 최대 행 수와 열 수는 **1,048,576**개, **16,384**개입니다. 보고서를 Excel로 익스포트할 때 한도를 초과하면 오류가 발생할 수 있습니다.

#### **임시 Excel로 그리드 다운로드 작업**

그리드를 임시 Excel로 다운로드하는 경우 웹 브라우저에서 Smart View 링크 파일을 다운로드합니다. Excel을 실행하려면 해당 파일을 누릅니다. 해당 데이터 소스 로그인 페이지에 사인온하라는 메시지가 표시됩니다. 활성 데이터 소스 연결이 이미 있는 경우 사인온 대화상자가 표시되지 않습니다.

- 웹에서 보고서를 볼 때 표시되는 **임시 Excel로 다운로드** 옵션은 **HTML** 미리보기에서만 사용할 수 있습니다.
- Reports 형식 지정은 Excel에서 유지되지 않습니다.

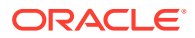

- Excel의 출력 데이터는 **Smart View 옵션**을 기반으로 합니다. 모든 **형식 지정** 설정을 검토합니다. 자세한 내용은 [Smart View](https://docs.oracle.com/en/cloud/saas/enterprise-performance-management-common/svuuc/setting_smartview_options.html) 옵션 설정을 참조하십시오.
- 숨겨진 그리드에는 이 기능을 사용할 수 없습니다.

### <span id="page-34-0"></span>노트 작업

노트는 일반 사용자가 POV 기반 설명 텍스트를 보고서의 노트 상자나 노트 행 또는 열을 활용하는 그리드에 인라인으로 입력할 수 있는 구조화된 솔루션을 제공합니다.

노트 상자는 형식이 지정된 보고서에 그리드 및 차트와 함께 노트를 표시합니다. 보고 구조 및 설명 요구사항이 엔티티, 부서 등에서 일관된 경우 노트 상자를 활용할 수 있습니다. 보고서에서 보고서 디자이너가 노트 템플리트를 삽입한 노트 상자에 노트를 입력하고 HTML 형식으로 보고서를 미리볼 수 있습니다.

노트 열 또는 행을 통한 노트 인라인 그리드 입력을 사용하면 그리드에서 직접 POV 기반 의견을 입력 및 표시하고 HTML 형식으로 보고서를 미리볼 수 있습니다.

**노트 템플리트**(노트 및 POV 선택당 템플리트 하나) 또는 **Notes**나 **GridNotes** 텍스트 함수를 사용하는 보고서를 통해 노트를 보고서에 표시할 수 있습니다.

**Notes** 텍스트 함수는 텍스트 상자를 통해 보고서에서 노트를 표시할 수 있는 강력하고 유연한 방법을 제공합니다.

**GridNotes** 텍스트 함수는 그리드 POV에 따라 그리드 텍스트 행, 열, 셀에 노트를 표시할 수 있습니다.

**주:**

이 기능은 Narrative Reporting 배포에서만 사용할 수 있습니다.

### 보고서 미리보기에서 노트 텍스트 입력

보고서 미리보기에서 노트 텍스트를 입력합니다. 보고서에서 노트 상자에 노트 텍스트를 입력하려면 다음을 수행합니다.

- **1.** 보고서를 HTML로 **미리 보고** 보고서에 대해 원하는 POV를 선택할 수 있습니다.
- **2. 노트** 오른쪽 상단에서 **편집**을 눌러 **노트** 편집기를 엽니다.

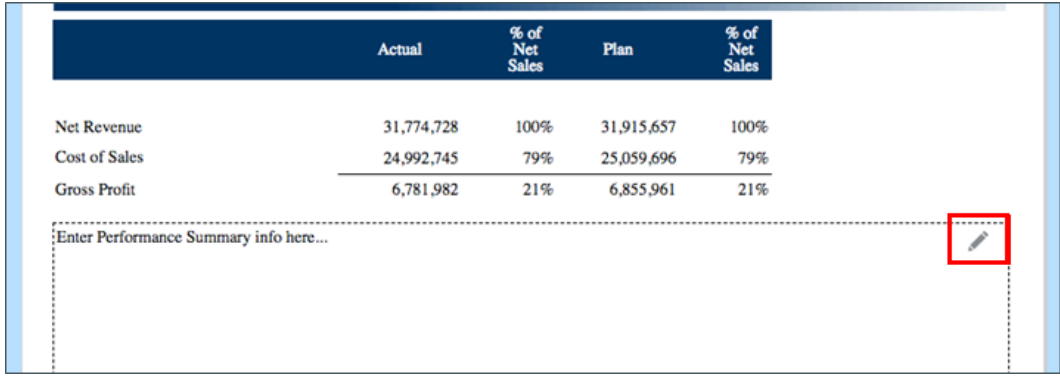

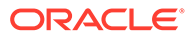

- <span id="page-35-0"></span>**3.** 텍스트를 입력할 수 있는 노트 편집기를 표시하고 선택적으로 형식을 지정한 후 **확인**을 눌러 노트를 제출합니다.
- **4.** 보고서 미리보기에 노트 텍스트가 표시됩니다.

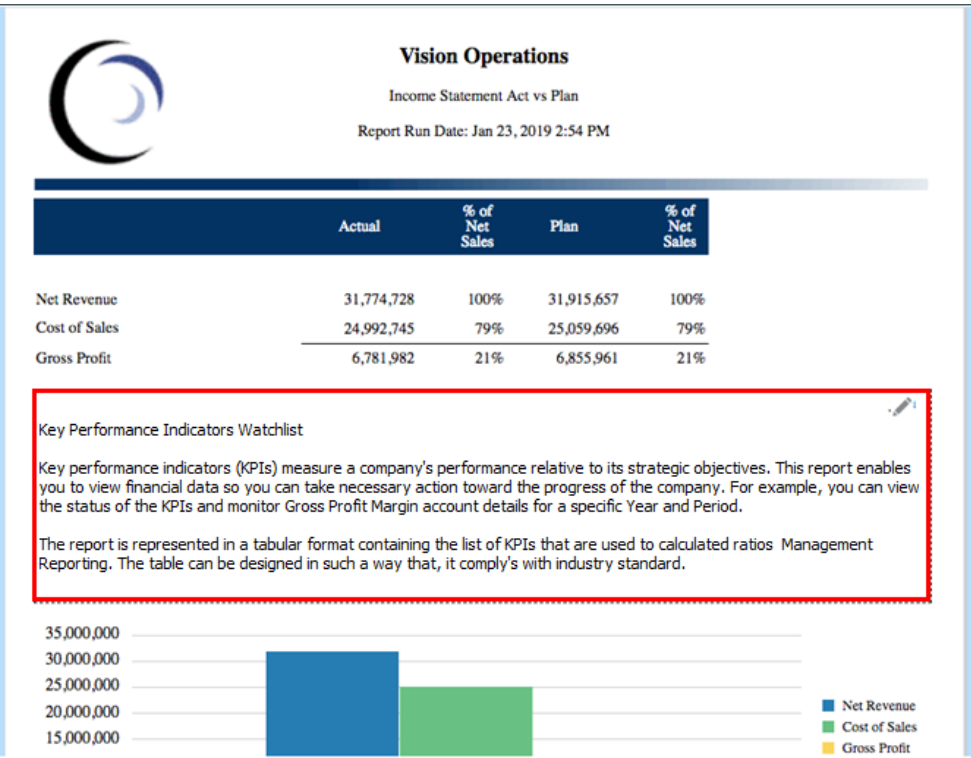

## 인라인 그리드를 통해 노트 텍스트 입력

- **1.** 보고서를 HTML로 미리 보고 보고서에 대해 원하는 POV를 선택할 수 있습니다.
- **2.** 그리드의 노트 셀에서 **노트** 셀 오른쪽 상단의 **편집**을 눌러 **노트 편집기**를 엽니다.

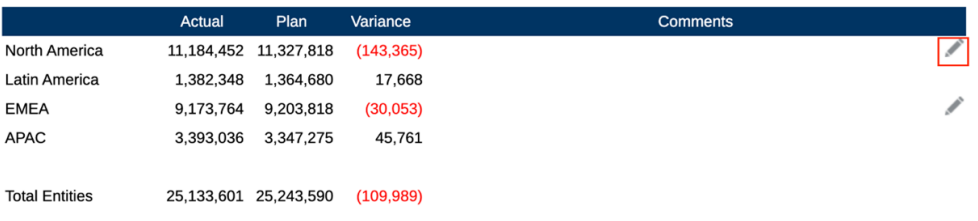

**3.** 텍스트를 입력할 수 있는 **노트 편집기**를 표시하고 **확인**을 눌러 노트를 제출합니다.

<span id="page-36-0"></span>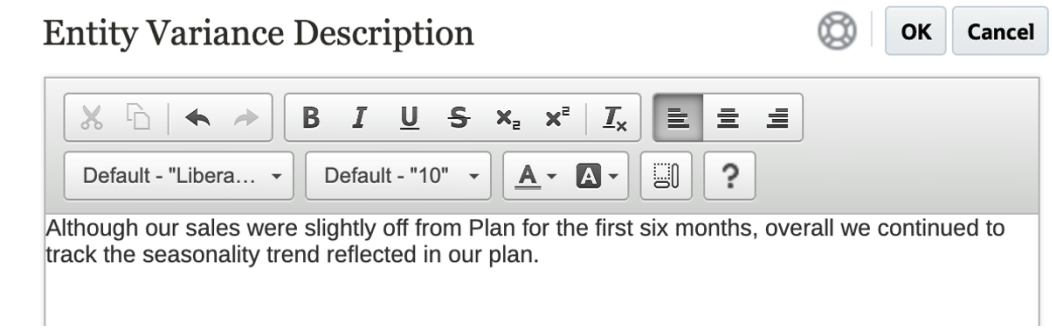

### **4.** 노트 텍스트는 노트 셀에 표시됩니다.

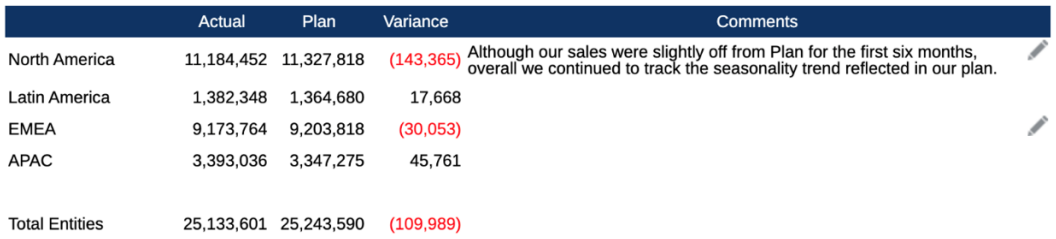

## 노트 텍스트 상자 작업

텍스트 상자에 데이터 소스가 사용으로 설정된 경우 즉, POV가 사용으로 설정되고 정의되어 있으며 Notes 텍스트 함수가 삽입되어 있는 경우 기본 POV 선택을 기반으로 차원의 2차 POV에서 선택하여 **하위**, **종속 항목** 또는 **최하위** 레벨 멤버를 표시할 수 있습니다. 예를 들어 **나누기 A**에서 엔티티를 선택하고 텍스트 상자 2차 POV에서 **종속 항목** 엔티티를 선택한 경우 Notes 텍스트 함수에서 **나누기 A**의 모든 종속 항목에 대한 노트를 반환합니다.

노트 텍스트 상자로 작업하려면 다음을 수행합니다.

### **Note:**

다음 단계를 진행하기 전에 텍스트 상자에 데이터 소스가 사용으로 설정되었고, 보고서에 **이름이 지정된 POV**가 정의되었고, 선택적으로 2차 POV를 표시하도록 **텍스트 POV별 제어**가 사용으로 설정된 차원이 하나 이상 포함되었고, Notes 텍스트 함수가 삽입되었다고 가정합니다.

- **1. Notes** 텍스트 함수가 삽입 및 구성되어 있는 텍스트 상자가 포함된 보고서를 엽니다.
- **2.** 보고서의 글로벌 POV를 변경하여 노트를 검색하고 텍스트 상자에 표시합니다.
- **3.** 텍스트 상자에 2차 POV 선택이 사용으로 설정되어 있는 경우 2차 POV 드롭다운을 누르고 다음 사용가능한 옵션 중 하나를 선택할 수 있습니다.
	- **멤버(CurrentPOV)**
	- **CurrentPOV의 하위**
	- **CurrentPOV의 하위(포함)**
	- **CurrentPOV의 종속 항목**

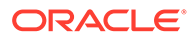

- **CurrentPOV의 종속 항목(포함)**
- **CurrentPOV의 최하위 멤버**
- **CurrentPOV의 최하위 멤버(포함)**

### **예:**

다음의 보고서 글로벌 POV에는 엔티티 **E01**이 선택되어 있습니다. 텍스트 상자 2차 POV에는 **E01의 최하위 멤버**가 선택되어 있고, 텍스트 상자 Note 텍스트 함수는 **E01의 최하위**에 대한 노트를 모두 반환합니다.

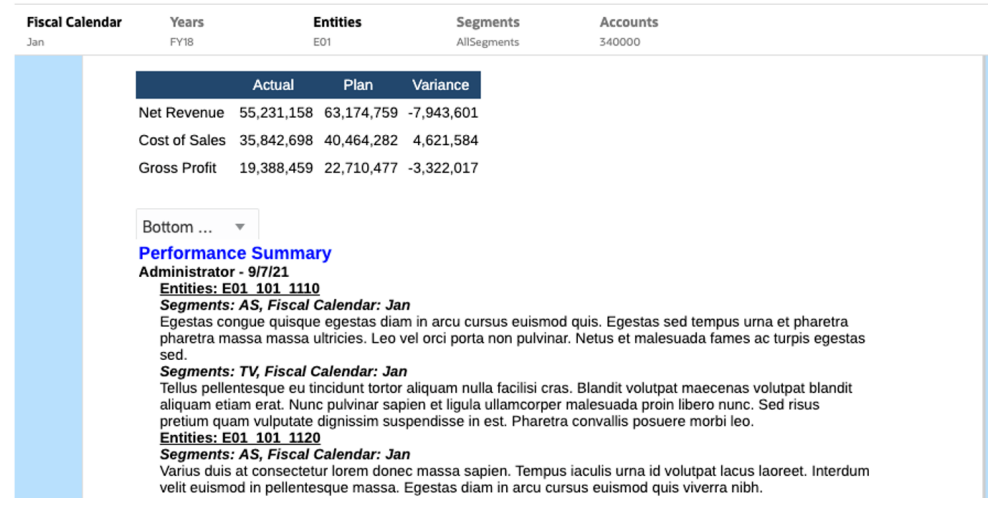

**E01의 하위**를 선택하면 규모가 더 작은 **노트** 목록이 텍스트 상자에 표시됩니다.

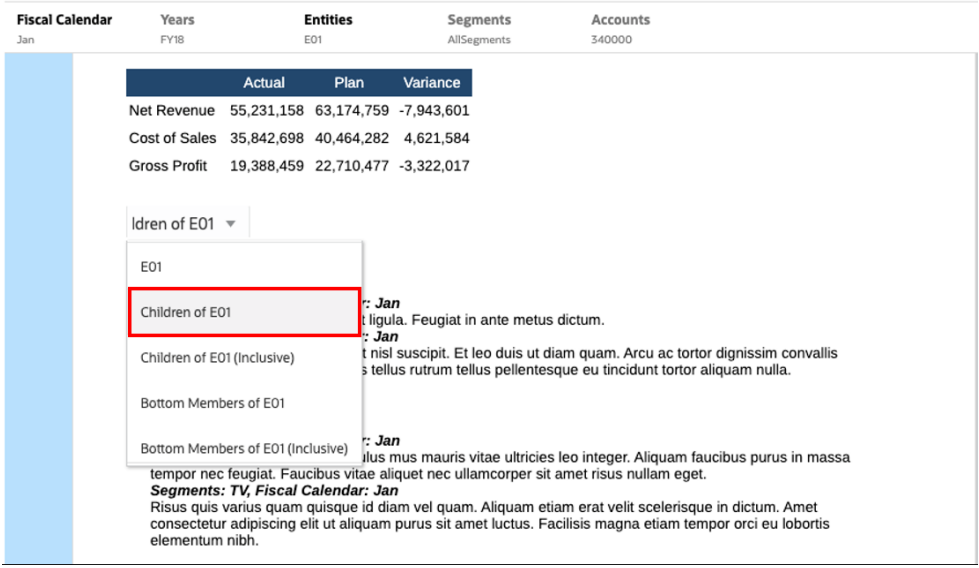

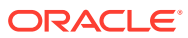

# <span id="page-38-0"></span>3 장부 보기 및 상호 작용

#### **장부에 대해 알아보기**

장부를 사용하면 하나 이상의 Reports, 장부, 기타 문서를 그룹화하여 단일 PDF 출력을 생성하는 기능을 제공합니다. 선택적으로 삽입된 TOC 정의, 공통 여백, 페이지 머리글 및 바닥글이 있는 Word 문서를 통해 사용자정의가 가능한 목차(TOC)를 포함할 수 있습니다.

보고서는 다중 멤버 선택에 대해 실행할 수 있습니다. 예를 들어, 여러 **부서** 또는 **엔티티**에 대한 보고서를 하나 이상 실행할 수 있습니다. **섹션**을 삽입하여 다중 보고서 및 멤버 선택을 반복할 수 있습니다. **섹션**을 통해 단일 TOC 표시 레벨에서 보고서를 그룹화할 수도 있습니다.

고급 기능은 다음과 같습니다.

- Reports, 기타 장부, Word 및 PDF 문서를 장부에 삽입할 수 있습니다. Word 및 PDF 문서를 라이브러리에 업로드해야 합니다. 로컬 파일 시스템에서 삽입할 수 없습니다.
- 장부의 각 문서에 대해 표시되는 정보를 비롯하여 목차 형식 지정 및 레이아웃을 사용자정의할 수 있습니다.
- POV(Point of View) 멤버를 선택하여 각 보고서 또는 섹션에 대해 계단식으로 배열할 수 있습니다.
- POV는 장부를 실행할 때 선택할 수 있습니다.
- 다른 계층 레벨 및 차원 선택 시 계단식 배열에 사용할 수 있는 다중 레벨의 섹션을 생성할 수 있습니다.
- **페이지 설정** 기능을 통해 페이지 번호, 여백, 머리글 및 바닥글을 정의할 수 있습니다.

장부를 생성할 때는 다음 사항에 유의하십시오.

- 첫 번째 릴리스에서 장부 기능은 장부당 하나의 데이터 소스로 제한됩니다.
- 장부 디자이너에서 프롬프트를 설정해야 하며 장부를 실행할 때 런타임에 응답할 수 없습니다.
- PDF 또는 Microsoft Word 파일을 장부에 추가하는 경우 해당 문서에 대한 사용자 POV 표시줄이 표시되지 않습니다.

### **주:**

장부에 문서를 추가하는 경우 해당 문서는 라이브러리에 대한 링크를 참조합니다. 실제 문서는 장부에 복사되지 않습니다.

실제로 TOC 정의는 장부에 복사되며 라이브러리의 소스 문서에 링크되지 않습니다.

# 장부 접근

**Narrative Reporting 배포의 경우:**

홈 페이지에서 **장부** 또는 **라이브러리** 카드를 선택하여 장부에 접근할 수 있습니다.

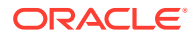

Narrative Reporting에서 장부에 접근하려면

1. 장부 시스템 폴더 또는 비시스템 폴더에서 **장부**를 생성할 수 있습니다. " 을 누르고 메뉴에서 **장부**를 선택합니다.

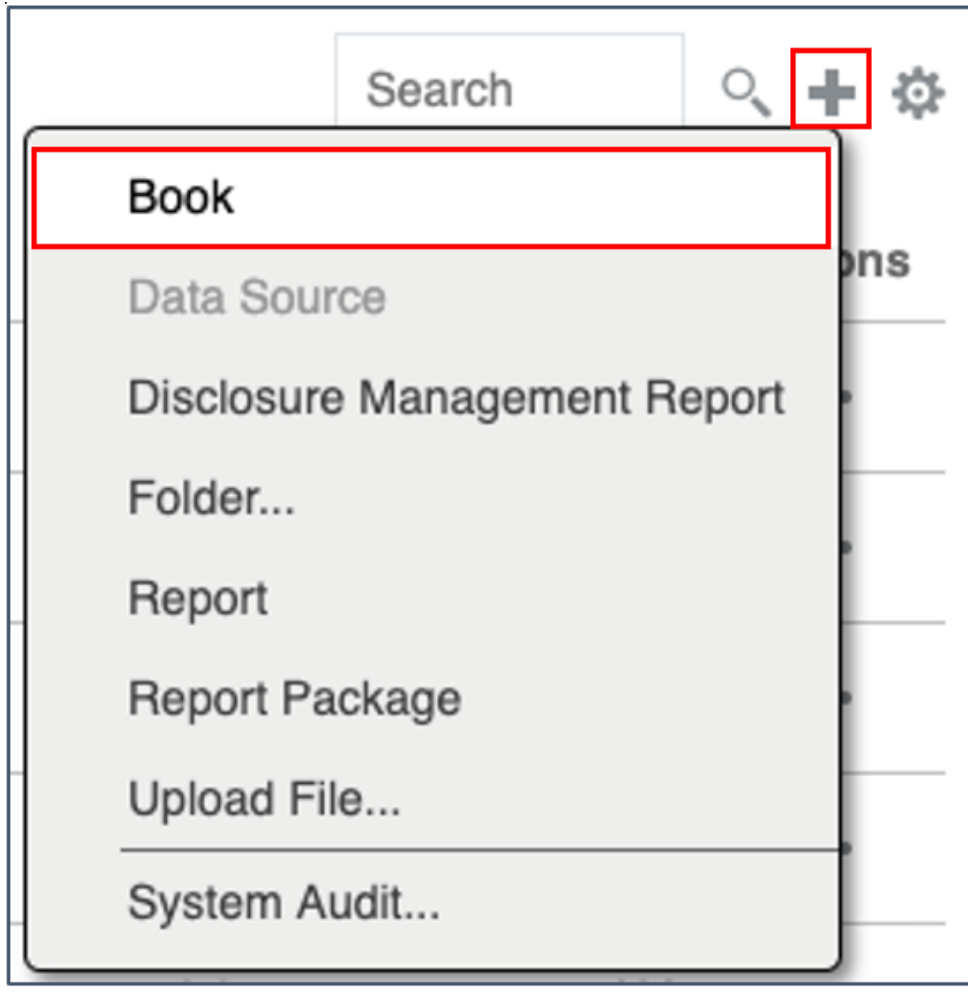

**2. 장부** 패널에서 을 누릅니다.

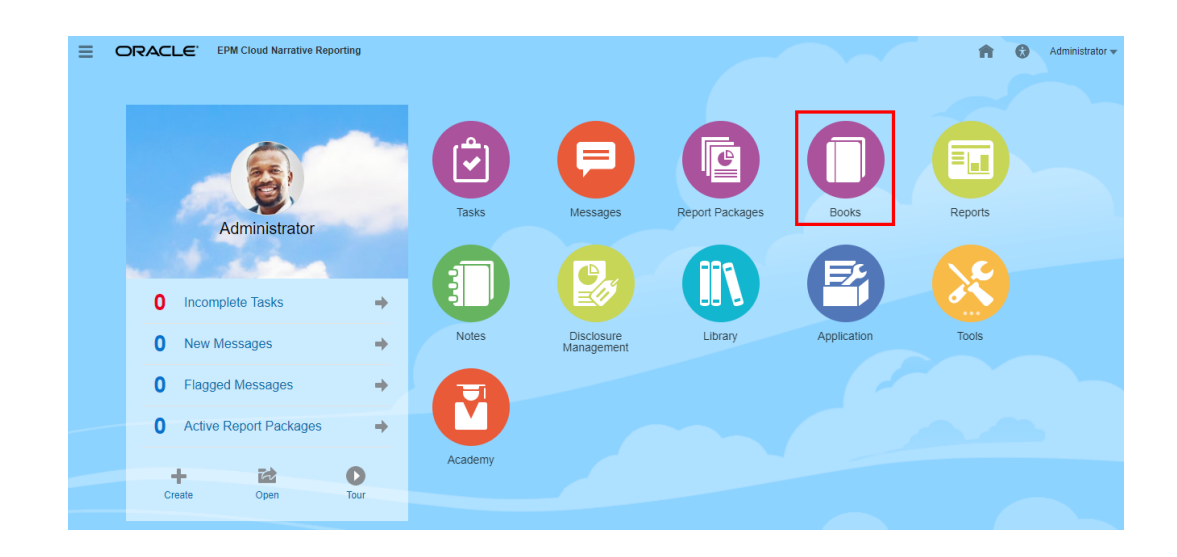

**3.** 홈 화면에서 **생성**을 누르고 **장부**를 선택합니다.

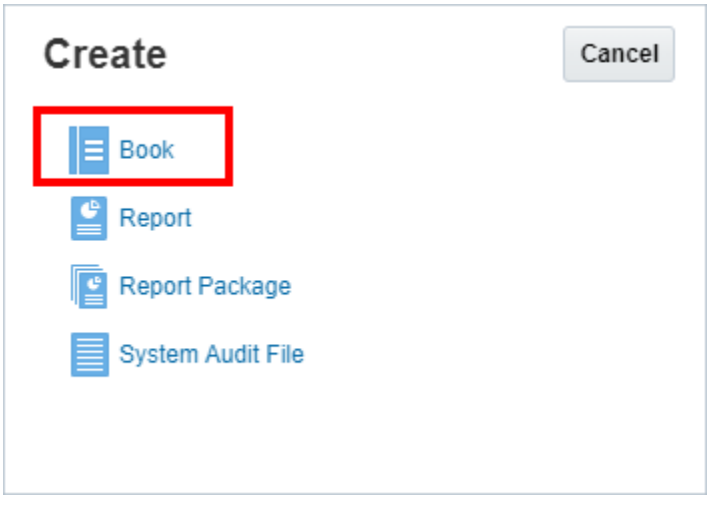

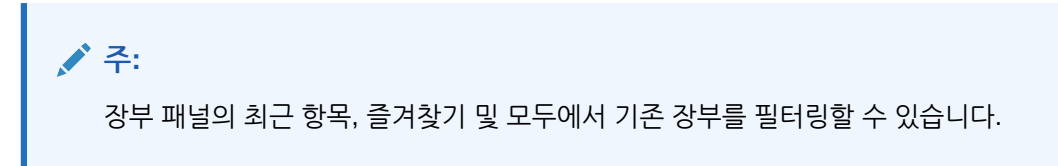

자세한 내용은 [Narrative Reporting](https://docs.oracle.com/en/cloud/saas/enterprise-performance-reporting-cloud/guepr/index.html) 시작 및 [라이브러리에](https://docs.oracle.com/en/cloud/saas/enterprise-performance-reporting-cloud/guepr/learn_about_the_library_198089.html) 대해 알아보기.를 참조하십시오.

**홈** 페이지에서 이동하여 시스템 생성 **장부** 폴더 내에서, **라이브러리**에서 직접 생성했거나 접근 권한 (보기 권한)을 부여 받은 개인 폴더에서, 아래 이미지에서 **보고서** 또는 **라이브러리** 아이콘을 선택하여 표시되는 **홈** 페이지에서 **장부**에 접근할 수 있습니다.

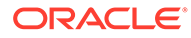

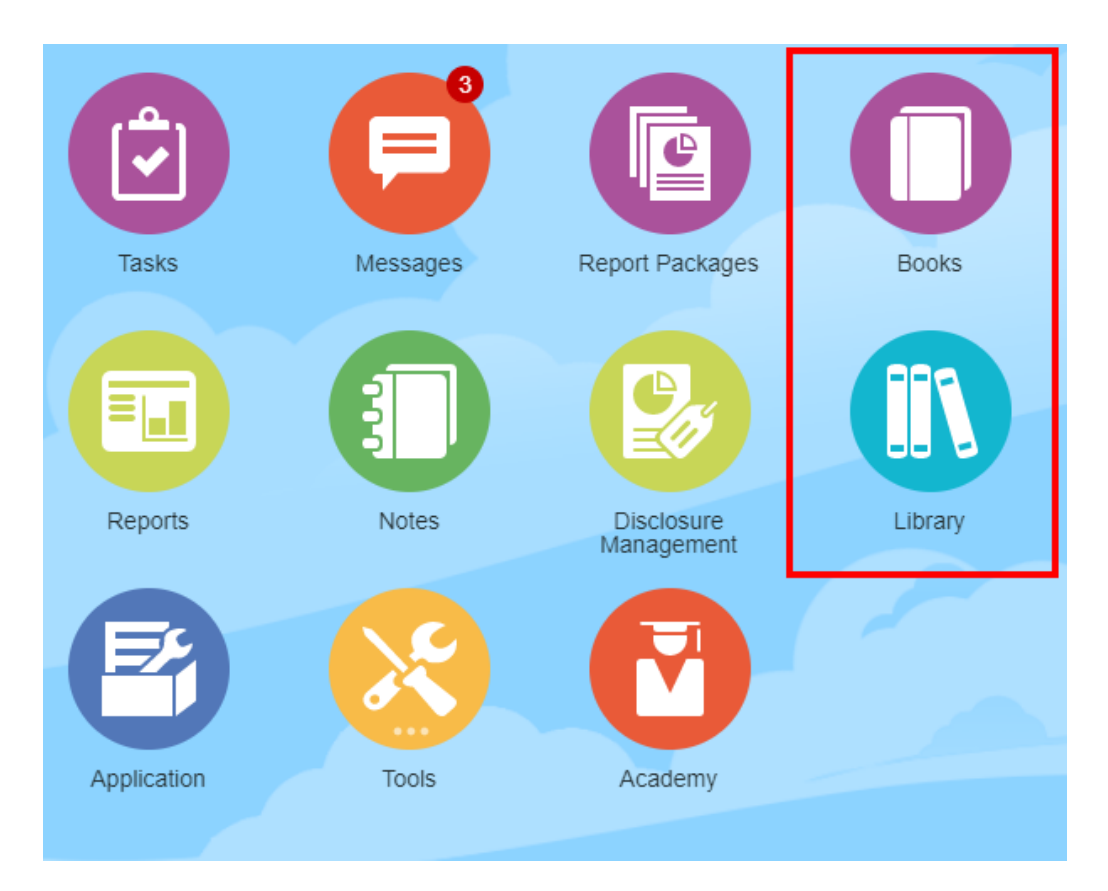

### **Enterprise Performance Management Cloud 배포의 경우:**

장부 생성 창에 접근합니다.

Oracle Enterprise Performance Management Cloud 서비스에서

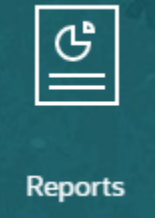

**보고서** 카드를 선택한 후 왼쪽 창에서 **보고서** 아이콘을 선택하고 콘텐츠 창 위쪽에서 **생성** 드롭다운 메뉴를 누른 후 **장부**를 눌러 장부 생성 창을 실행합니다.

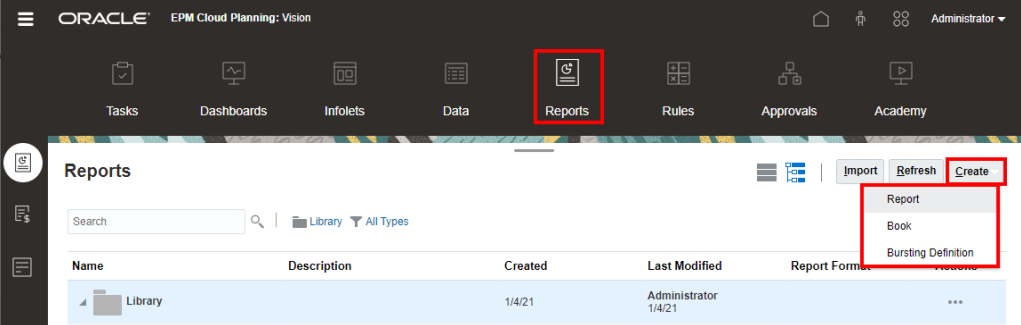

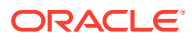

### **주:**

하지만 Tax Reporting Cloud 서비스의 경우 **라이브러리**로 이동한 후 **보고서** 탭을 선택해야 합니다.

# <span id="page-42-0"></span>장부 미리보기

**장부 미리보기 정보**

조회자 역할이 있을 경우 **장부 디자이너**가 설정한 선택에 따라 장부를 미리 볼 때 사용가능 POV 차원에 대한 멤버를 선택할 수 있습니다.

POV 차원은 장부의 상단에 표시됩니다. 장부의 POV [미리보기를](#page-46-0) 참조하십시오.

장부를 미리보려면 다음을 수행합니다.

Narrative Reporting 배포에서 다음 중 하나 수행:

**1. 라이브러리** 카드에서 장부를 선택합니다.

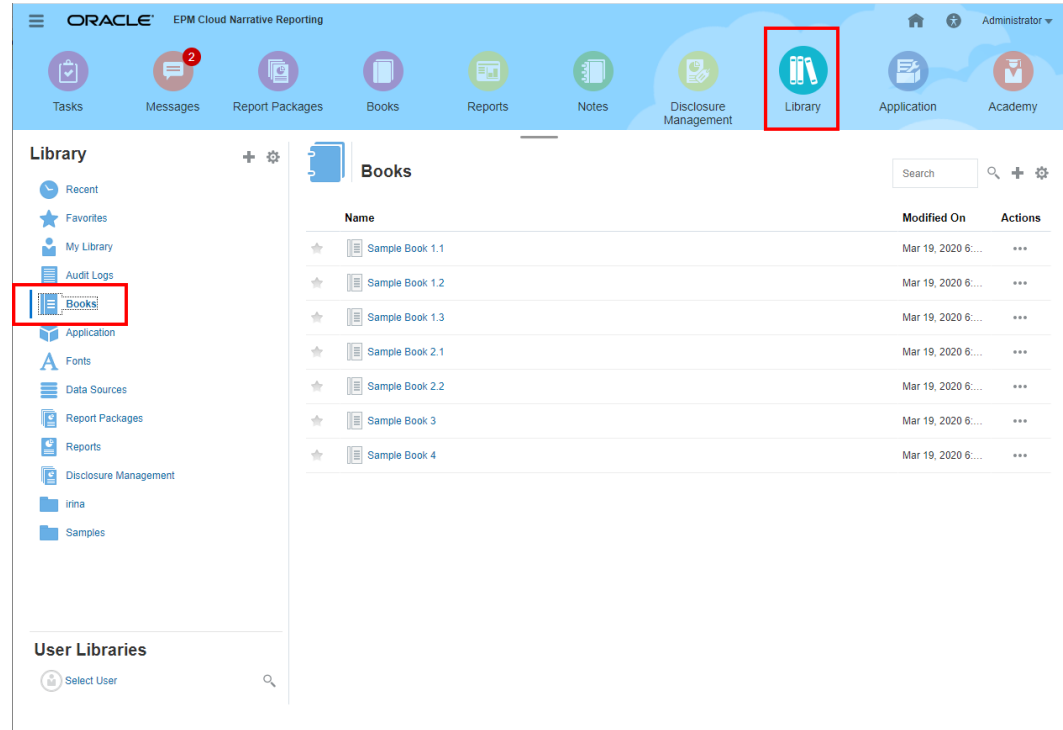

**2. 장부** 카드에서 장부를 선택합니다.

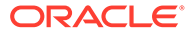

<span id="page-43-0"></span>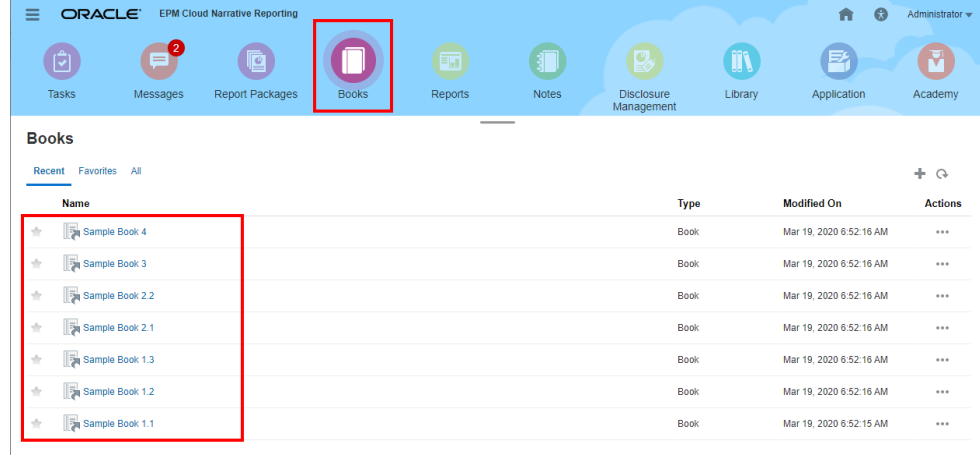

Oracle Enterprise Performance Management Cloud 배포:

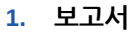

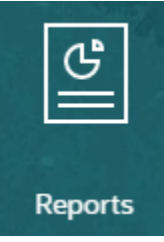

카드(Tax Reporting의 라이브러리 카드)를 선택합니다. Enterprise Profitability and Cost Management, 무형식, Planning, Planning 모듈의 왼쪽 창에서 **Reports** 아이콘을 선택합니다. Financial Consolidation and Close 및 Tax Reporting에서는 가로 탭의 **보고서**를 선택합니다.

**2.** 장부를 선택하고

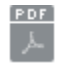

아이콘을 눌러 장부를 PDF 미리보기로 실행합니다.

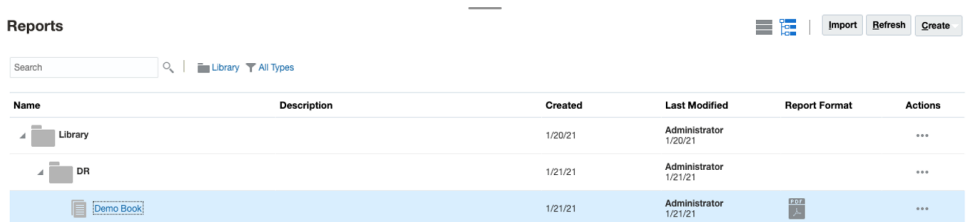

# 장부 POV에 대한 멤버 선택

#### 장부 POV를 설정하려면

- **1.** 장부 디자이너의 편집 모드로 장부를 엽니다.
- **2.** 장부 편집기 상단에 있는 POV 표시줄에서 차원 레이블을 눌러 해당 차원의 멤버 선택기를 엽니다.

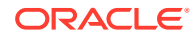

**주:**

POV 차원이 사용 안함으로 설정된 경우(회색 레이블) 해당 차원에 대한 POV 선택을 변경할 수 없습니다.

- **3.** 단일 POV 멤버가 장부 디자이너에 표시되는 경우 장부를 미리 보는 동안 POV 표시줄에서 멤버를 누른 후 **모든 멤버...**를 선택하여 추가 멤버를 선택할 **멤버 선택기** 대화 상자를 열어 해당 차원에 대한 멤버를 선택할 수 있습니다.
	- **모든 멤버...**를 선택하여 추가 멤버를 선택할 **멤버 선택기** 대화 상자를 엽니다.

### **Sample Book 1.1**

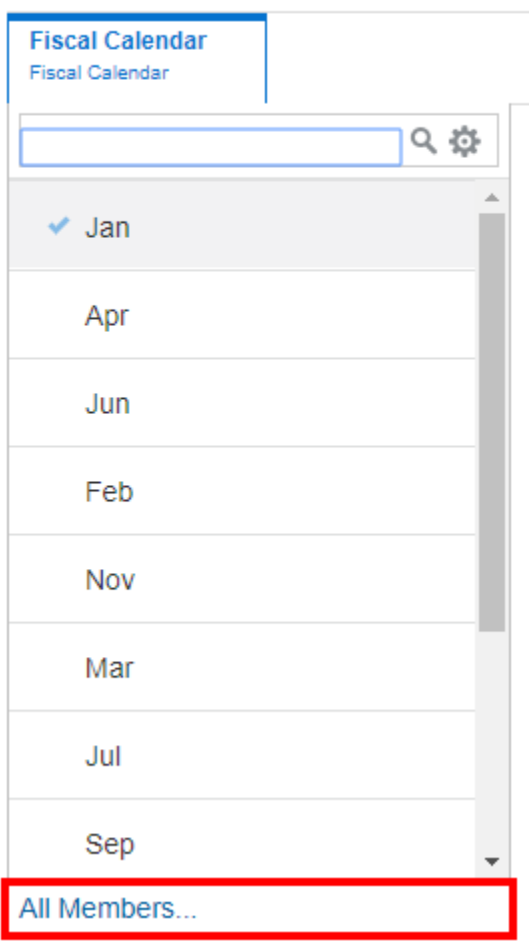

• **선택 사항***:* 동일한 차원에 대해 **최근** 선택된 멤버도 나열됩니다.

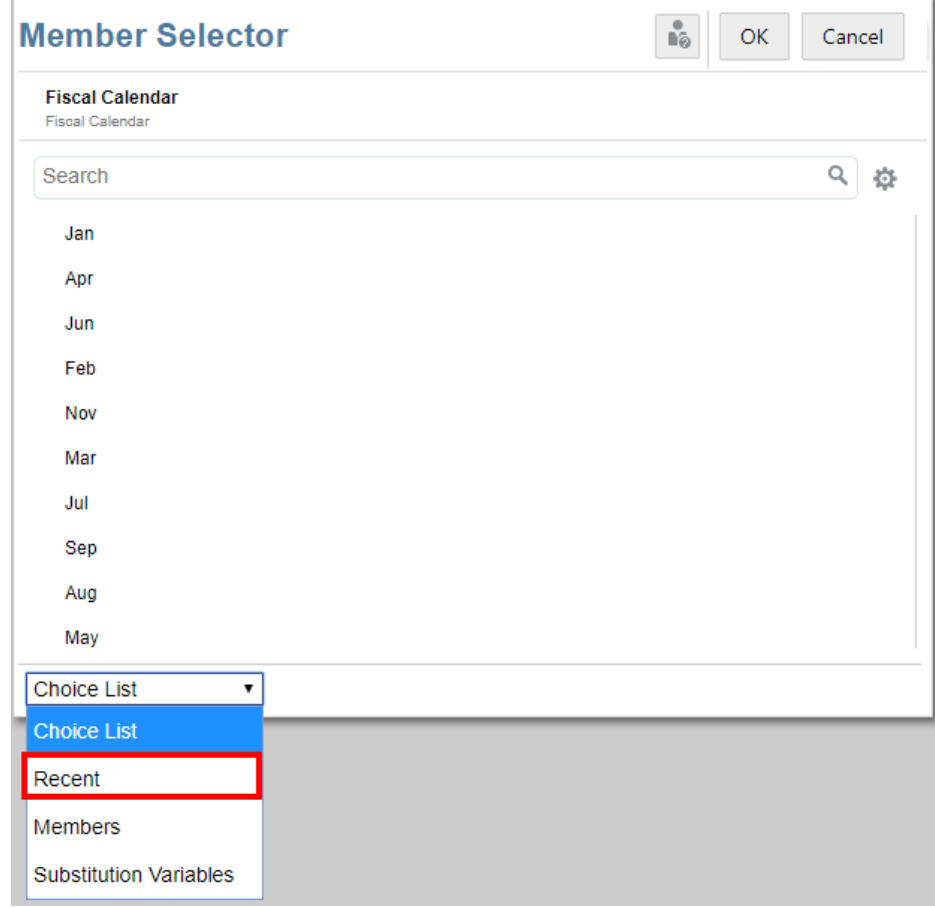

- **선택 사항***:* POV 멤버 목록에 다중 멤버가 나열된 경우 목록에서 멤버를 선택합니다.
- **4.** 필요에 따라 계속해서 멤버를 선택하고 나머지 POV 차원에 대한 POV 옵션을 설정합니다.

### **주:**

장부 POV 선택항목으로 대체 및 사용자 변수를 사용하는 경우 시스템에서 데이터 소스에 처음 연결할 때 변수 값이 검색됩니다. 멤버 선택기 및/또는 POV에 변수 값이 표시됩니다. 장부를 실행하는 경우 장부에서 보고서의 최신 변수 값이 검색됩니다. 그러나 사용자 세션 중에 변수 값이 변경되는 경우 사용자가 로그아웃했다가 다시 로그인하여 새 세션에 재연결하기 전에는 장부의 멤버 선택기 또는 POV에 표시된 변수 값에 변경사항이 반영되지 않습니다.

# <span id="page-46-0"></span>장부의 POV 미리보기

POV 미리보기가 **사용자 환경설정**에서 선택된 경우 장부를 열거나 미리 보려면

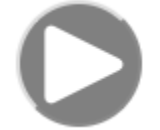

을 선택하여 데이터를 새로고쳐야 합니다.

Narrative Reporting 배포:

**보고서 환경설정** 탭으로 이동합니다. 사용자 [환경설정](https://docs.oracle.com/en/cloud/saas/enterprise-performance-reporting-cloud/guepr/manage_user_preferences_109336.html) 관리를 참조하십시오.

Oracle Enterprise Performance Management Cloud 배포:

**사용자 환경설정** 탭으로 이동한 후 **보고서**로 이동합니다.

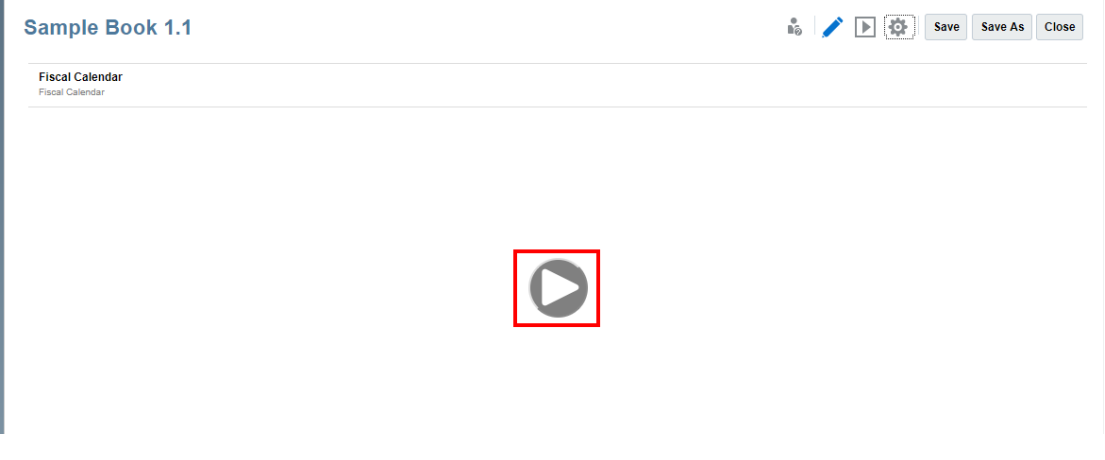

# 장부 보기

장부를 보는 동안 **작업** 메뉴 옵션을 선택하여 다음 태스크를 수행할 수 있습니다.

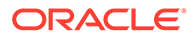

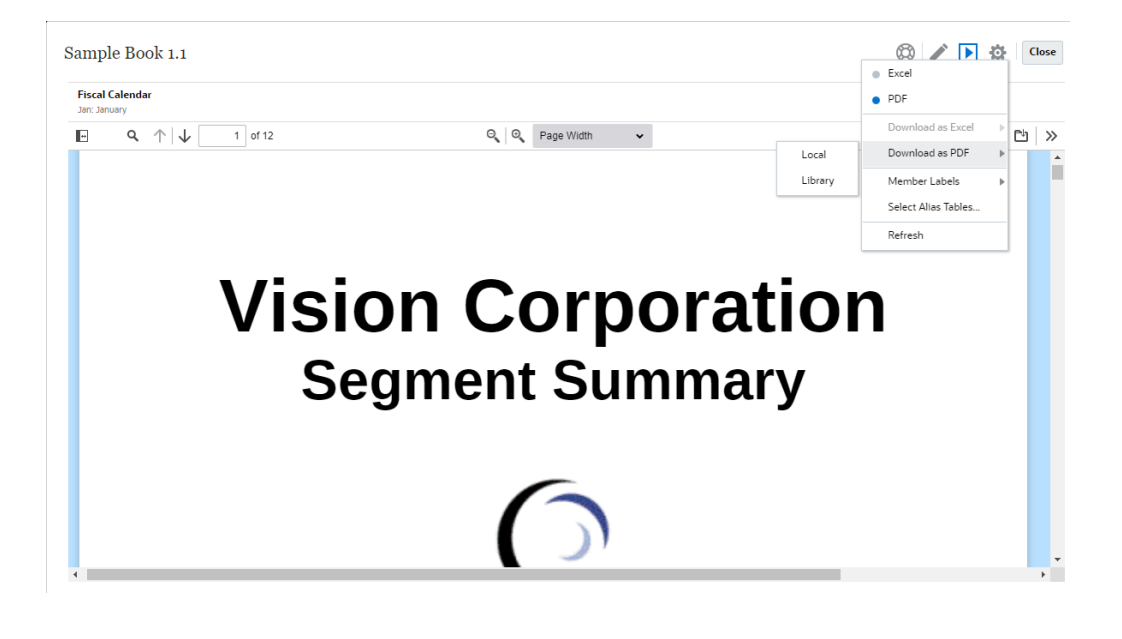

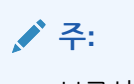

보고서의 출력 유형은 보고서를 미리보는 시점에 선택한 항목을 기준으로 유지됩니다. 예를 들어 선택 항목을 **HTML**에서 **Excel**로 변경하면 보고서를 실행할 때마다 출력이 정적(Smart View에서 새로 고칠 수 없음) Excel 통합 문서로 변환되며 로컬 시스템에 다운로드됩니다.

미리보기 모드를 전환하려면 다음을 수행하십시오.

• **PDF**를 선택하는 경우 장부가 PDF 형식으로 실행되며 **PDF로 다운로드**를 선택한 다음 **로컬** 또는 **라이브러리**를 선택할 수 있습니다.

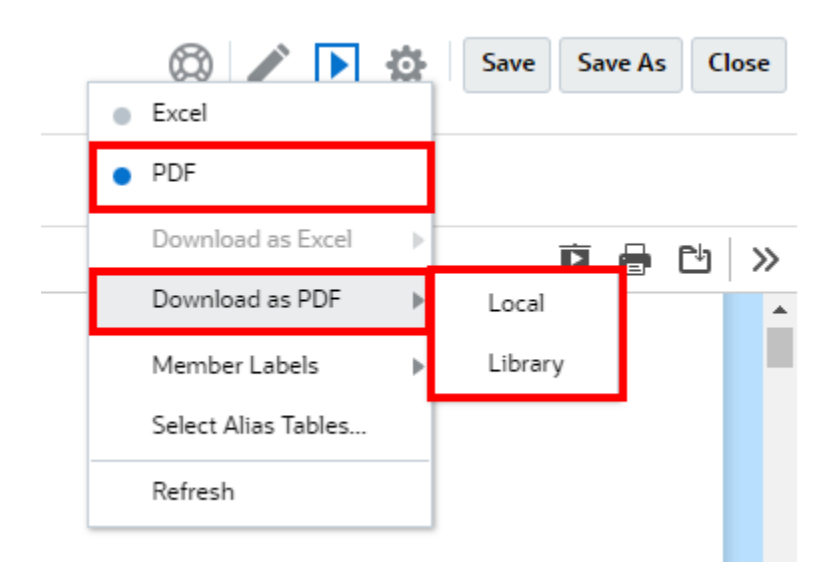

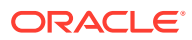

• **Excel**을 선택하면 장부가 정적(Smart View에서 새로 고칠 수 없음) Excel 통합 문서로 실행 및 변환됩니다. 파일을 로컬에서 다운로드할 수 있습니다. 또한 **Excel로 다운로드**를 선택하고 **로컬** 또는 **라이브러리**를 선택할 수 있습니다.

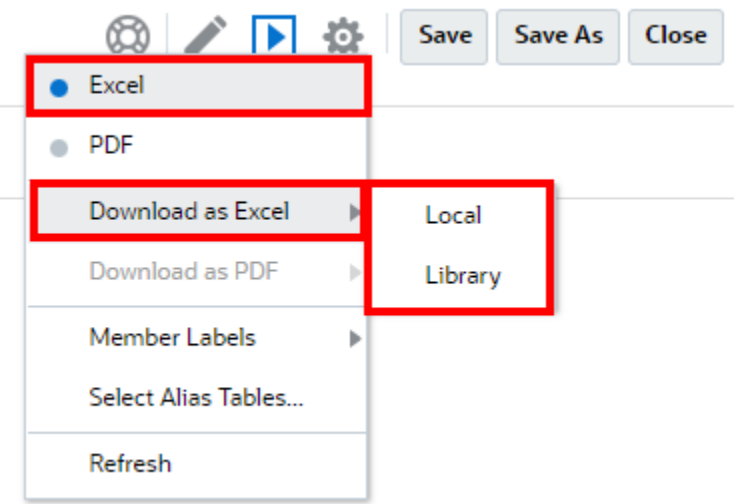

정적 Excel로 장부를 다운로드하는 경우:

- 보고서만 Excel 출력에 포함됩니다. 장부가 **Word** 또는 **PDF** 문서 혹은 삽입된 장부를 포함하면 **Excel** 출력에 포함되지 않습니다.
- TOC(목차) 시트는 장부 디자이너의 **속성** 패널에 정의된 TOC 머리글을 기준으로 개별 보고서 워크시트 링크와 함께 생성됩니다. Excel의 최대 워크시트 문자 수는 **31**이므로 워크시트 이름은 해당하는 경우 31자 제한을 맞추도록 잘립니다.
- 장부 **새로고침**을 수행할 수 있습니다.
- **멤버 레이블**: **별칭**, **멤버 이름** 또는 **모두**를 눌러 POV 멤버를 표시할 수 있습니다.
- 장부에 대한 **별칭 테이블**을 선택할 수 있습니다.

다음은 크기 조정 및 장부 실행 관점에서의 관리자입니다.

• 모든 섹션 및 보고서에 대한 모든 POV 차원 선택 조합인 계단식 배열 표현식이 500개를 초과하는 경우 장부가 실행되지 않으며 **최대 계단식 배열 표현식** 오류를 반환합니다. 이 최대값은 모든 POV 차원 선택의 곱입니다.

예를 들어, 섹션에 POV 차원이 2개 있으며 선택 수는 다음과 같습니다.

– Entity = 100 selections

```
– Account = 6 selections
```

```
100 x 6 = 600: 허용되는 관리자 양을 초과합니다.
```
• 실행 파일(장부 또는 보고서)인 계단식 배열 표현식 수가 200 이상인 경우 장부가 실행되지 않으며 **최대 계단식 배열 표현식** 오류를 반환합니다. 이 최대값은 POV 선택에 따른 모든 장부 및 보고서 출력 수입니다.

예를 들어, 섹션에 보고서가 3개인 100개의 선택이 있는 POV 차원이 하나 있습니다.

100 x 3 = 300: 허용되는 관리자 양을 초과합니다.

# <span id="page-49-0"></span>4 원격 라이브러리에서 보고 아티팩트 작업

Narrative Reporting에서 원격 라이브러리를 사용하여 동일한 도메인에 있는 Oracle Enterprise Performance Management Cloud 플랫폼 인스턴스의 보고 아티팩트에 접근할 수 있습니다. Narrative Reporting 라이브러리에서는 사용자가 **열기**를 수행하거나 EPM Cloud 플랫폼에서 Narrative Reporting으로 Reports **복사**를 수행할 보고 아티팩트를 원격 라이브러리에서 찾을 수 있습니다.

지원되는 아티팩트에는 **보고서**와 **보고서 스냅샷**, **장부**, **버스팅**, **Microsoft Office** 파일, **PDF**가 있습니다.

### **Note:**

- **원격 라이브러리**는 서비스 관리자가 구성합니다.
- 원격 라이브러리에 접근하는 Narrative Reporting 사용자는 **연결**에서 아티팩트에 대한 접근 권한이 있는 사용자여야 합니다.
- **원격 라이브러리**를 사용으로 설정해도 다른 Narrative Reporting 인스턴스에 액세스할 수 없습니다. EPM Cloud 플랫폼 인스턴스(Enterprise Profitability and Cost Management, 무형식, Planning과 Planning 모듈, Financial Consolidation and Close, Tax Reporting)에만 액세스할 수 있습니다.
- 보고서 라이브러리의 아티팩트는 편집할 수 없습니다. 아티팩트를 열거나 Reports를 복사할 수만 있습니다. 아티팩트는 EPM Cloud 인스턴스에서만 직접 편집할 수 있고 Narrative Reporting의 **원격 라이브러리**에서는 안 됩니다.

원격 라이브러리 및 해당 보고 아티팩트에 접근하려면 다음을 수행합니다.

- **1.** Narrative Reporting 홈 페이지에서 **라이브러리**를 선택합니다.
- **2.** 왼쪽 패널의 **원격 라이브러리**에서 찾아볼 원격 라이브러리를 누릅니다.

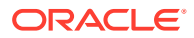

원격 라이브러리 폴더 및 아티팩트가 **라이브러리** 오른쪽 패널에 표시됩니다. 폴더 및 하위 폴더를 선택하여 콘텐츠를 찾아볼 수 있습니다.

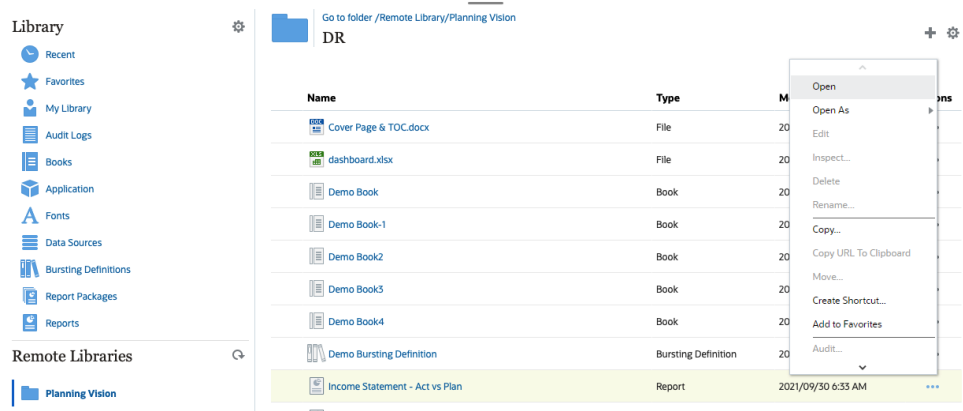

**3.** 다양한 아티팩트 유형에 대해 다음 작업을 수행할 수 있습니다.

**Table 4-1 다음 각 아티팩트 유형에 대해 작업 수행**

| 아티팩트 유형                             | 접근 지점       | 작업                                                                             |
|-------------------------------------|-------------|--------------------------------------------------------------------------------|
| 보고서 및 보고서 스냅샷                       | 작업 메뉴       | 열기<br>다음으로 열기: HTML,<br><b>PDF</b> $E \neq$ <b>Excel</b><br>복사<br>바로가기 생성<br>۰ |
| 장부                                  | 작업 메뉴       | 열기<br>다음으로 열기: PDF 또는<br><b>Excel</b><br>바로가기 생성<br>۰                          |
| 버스팅 정의                              | 아티팩트 이름 누르기 | 열기<br>바로가기 생성<br>۰                                                             |
| Microsoft Office 파일 및<br><b>PDF</b> | 아티팩트 이름 누르기 | 파일 다운로드<br>۰<br>바로가기 생성                                                        |

**원격 라이브러리 아티팩트의 바로가기 생성**

#### **Note:**

Narrative Reporting에서 원격 라이브러리를 사용하여 동일한 도메인에 있는 **Oracle Enterprise Performance Management Cloud** 플랫폼 인스턴스의 보고 아티팩트에 접근할 수 있습니다.

원격 라이브러리에서 바로가기를 생성하려면 다음 단계를 수행합니다.

- **1. Narrative Reporting Cloud에 로그인합니다**.
- **2.** Narrative Reporting 라이브러리의 **원격 라이브러리**에서 원격 라이브러리를 선택하고 **Report**, **Report Snapshot**, **Book**, **Bursting Definition** 또는 제3자 파일을 강조 표시한 후, **Actions** 아이콘을 눌러 EPM Cloud 플랫폼에서 Narrative Reporting **바로가기 생성**을 선택합니다.

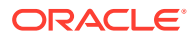

**3. Narrative Reporting 라이브러리**에서 대상 폴더를 선택하고 **확인**을 클릭합니다.

### **Note:**

원격 라이브러리는 서비스 관리자가 구성합니다. 관리자가 **원격 라이브러리**에 로그인하고 아티팩트나 제3자 파일을 삭제하는 경우, 해당 원격 라이브러리 아티팩트나 제3자 파일을 가리키는 모든 바로가기가 Narrative Reporting 라이브러리에서처럼 로컬에서 중복됩니다.

<span id="page-52-0"></span>5

# **보고서 및 장부에 대한 URL 복사**

**클립보드로 URL 복사** 기능은 보고서 패키지, 보고서, 스냅샷 보고서, 장부 또는 제3자 파일 등 라이브러리 아티팩트의 URL을 복사하는 기능을 제공합니다. URL은 thin 뷰어로 직접 아티팩트를 실행하거나 제3자 파일을 다운로드합니다. 복사되면 URL을 배포할 수 있으므로 사용자는 직접 링크를 통해 아티팩트 또는 파일에 쉽게 접근할 수 있습니다. 또한 브라우저 즐겨찾기로 설정할 수도 있습니다.

고유 라이브러리 아티팩트로 실행되는 thin 뷰어는 아티팩트를 **저장**하는 기능 없이 **작업** 메뉴에서 기본 기능을 허용합니다. 이 기능은 모든 라이브러리 시스템 및 사용자 생성 폴더(**홈** 페이지의 카드 포함)에서 사용할 수 있으며 아티팩트에 대한 최소한의 보기 권한이 있는 모든 사용자는 URL을 복사할 수 있습니다.

#### **Note:**

- 이 기능은 다중 선택이 아닌 단일 선택 아티팩트에만 사용할 수 있습니다.
- 폴더에는 이 기능이 적용되지 않습니다.
- 복사된 URL을 실행하는 사용자는 아티팩트에 대한 최소한의 보기 접근 권한이 필요합니다.

#### **보고서 또는 장부에 대한 URL 복사**

URL을 복사하려면 다음 단계를 수행하십시오.

- **1.** Narrative Reporting Cloud에 로그인합니다. **홈** 페이지에서 **보고서**, **장부** 또는 **라이브러리**를 선택합니다.
- **2. 보고서** 아티팩트로 이동하고 **보고서**, **스냅샷 보고서** 또는 **장부**를 강조 표시한 다음 **작업** 아이콘을 클릭하여 **클립보드로 URL 복사**를 선택합니다.
- **3.** 필요한 위치에 URL을 붙여넣습니다. URL을 클릭하면 보고서 아티팩트가 브라우저 창에서 실행됩니다.

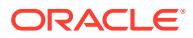